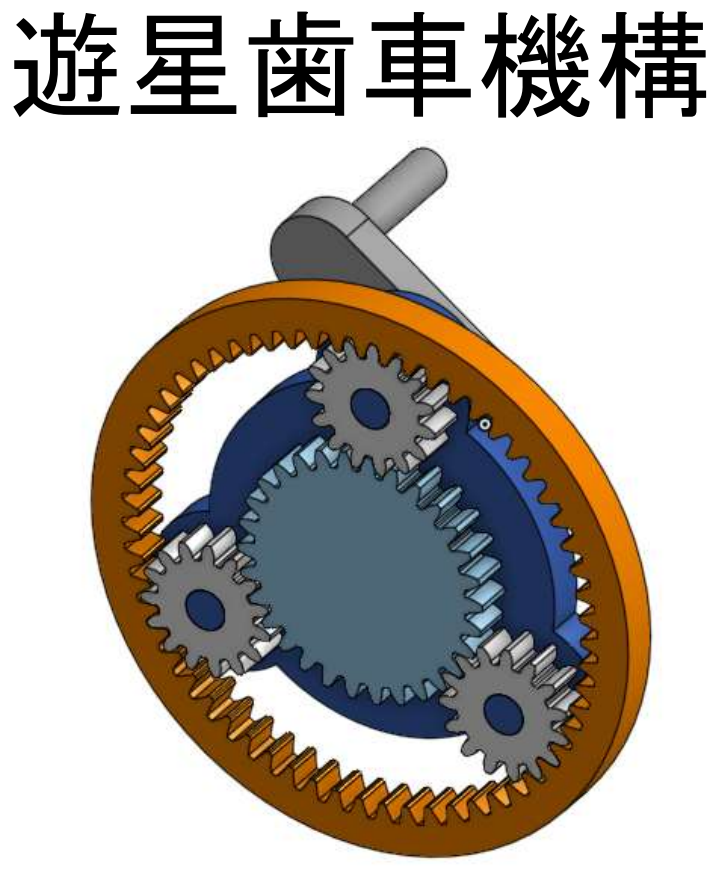

システム制御情報工学科 5年 大髙 純直 2020/11/04

旭川高専

はじめに

### 遊星歯車機構とは

太陽歯車を中心として、複数の 遊星歯車が自転しつつ公転する 構造を持った歯車機構のこと

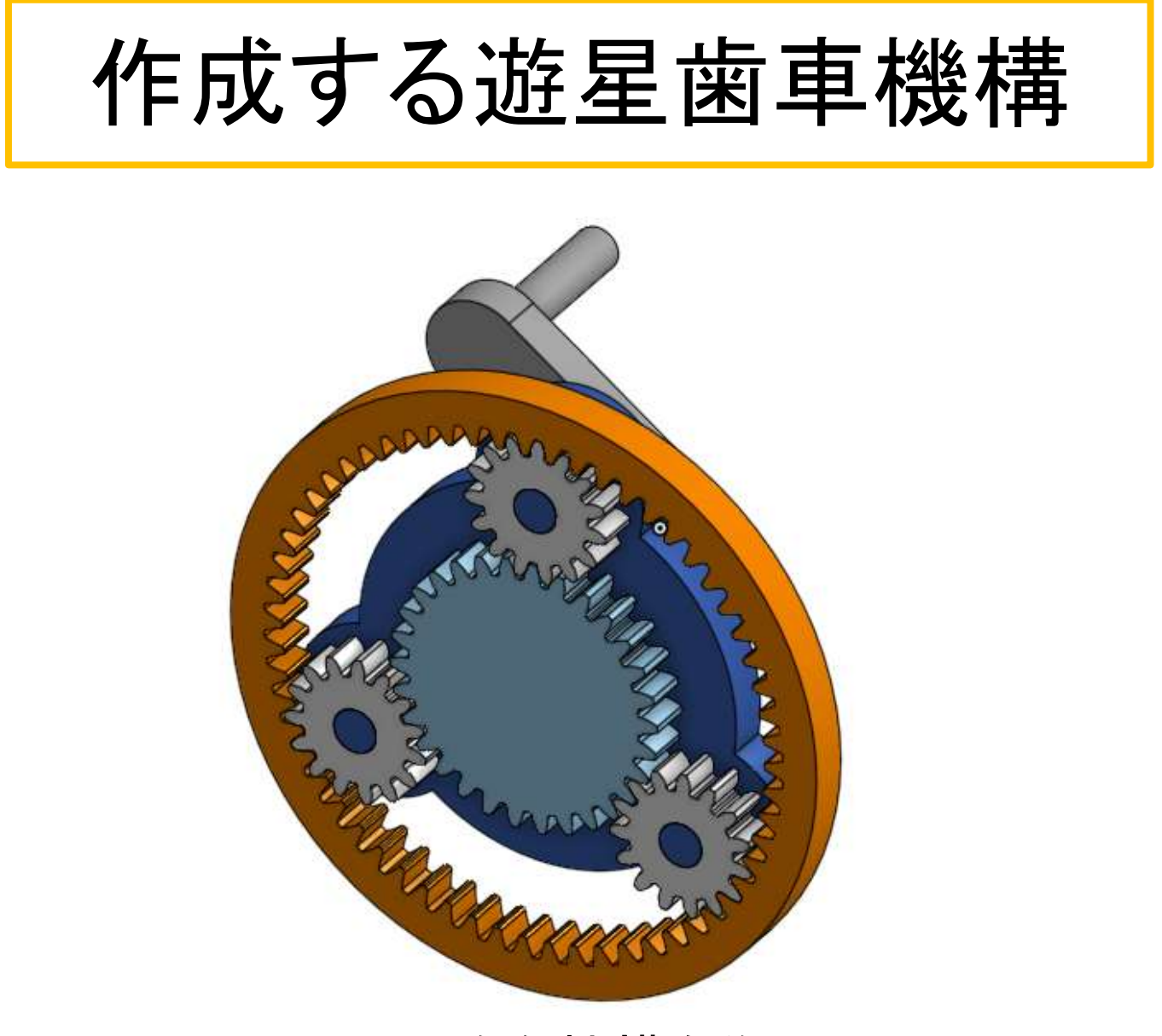

このような機構を作る

## 作成する部品

### 作成する部品は以下の通り

・太陽歯車 ・ハンドル ・遊星歯車 ・キャリア ・内歯車

これらを一つのPart Studio内で作成する

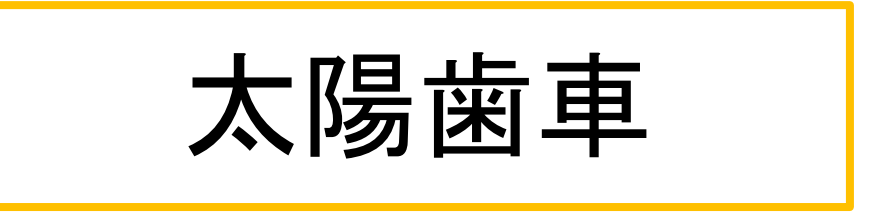

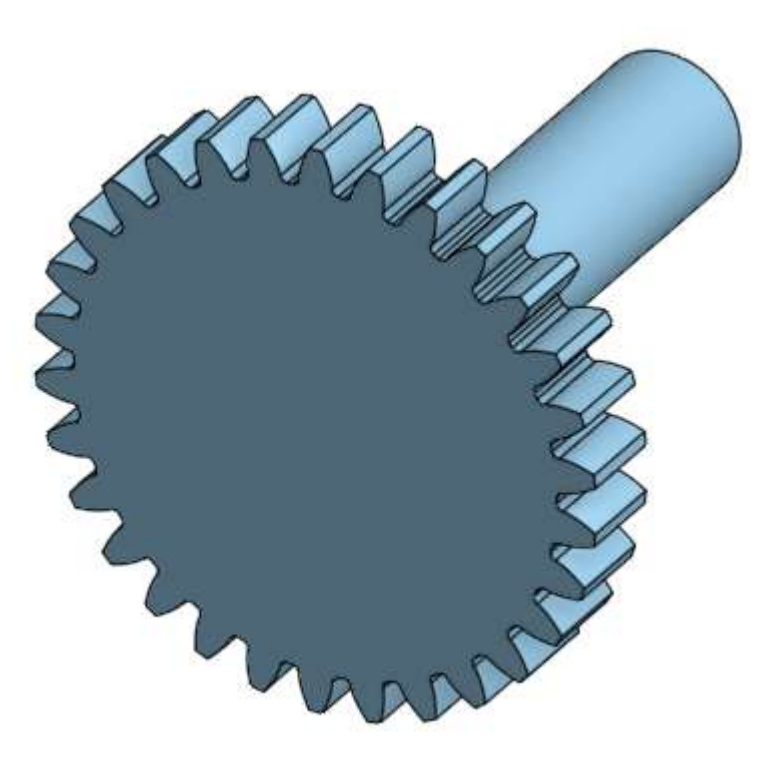

この太陽歯車を作成する

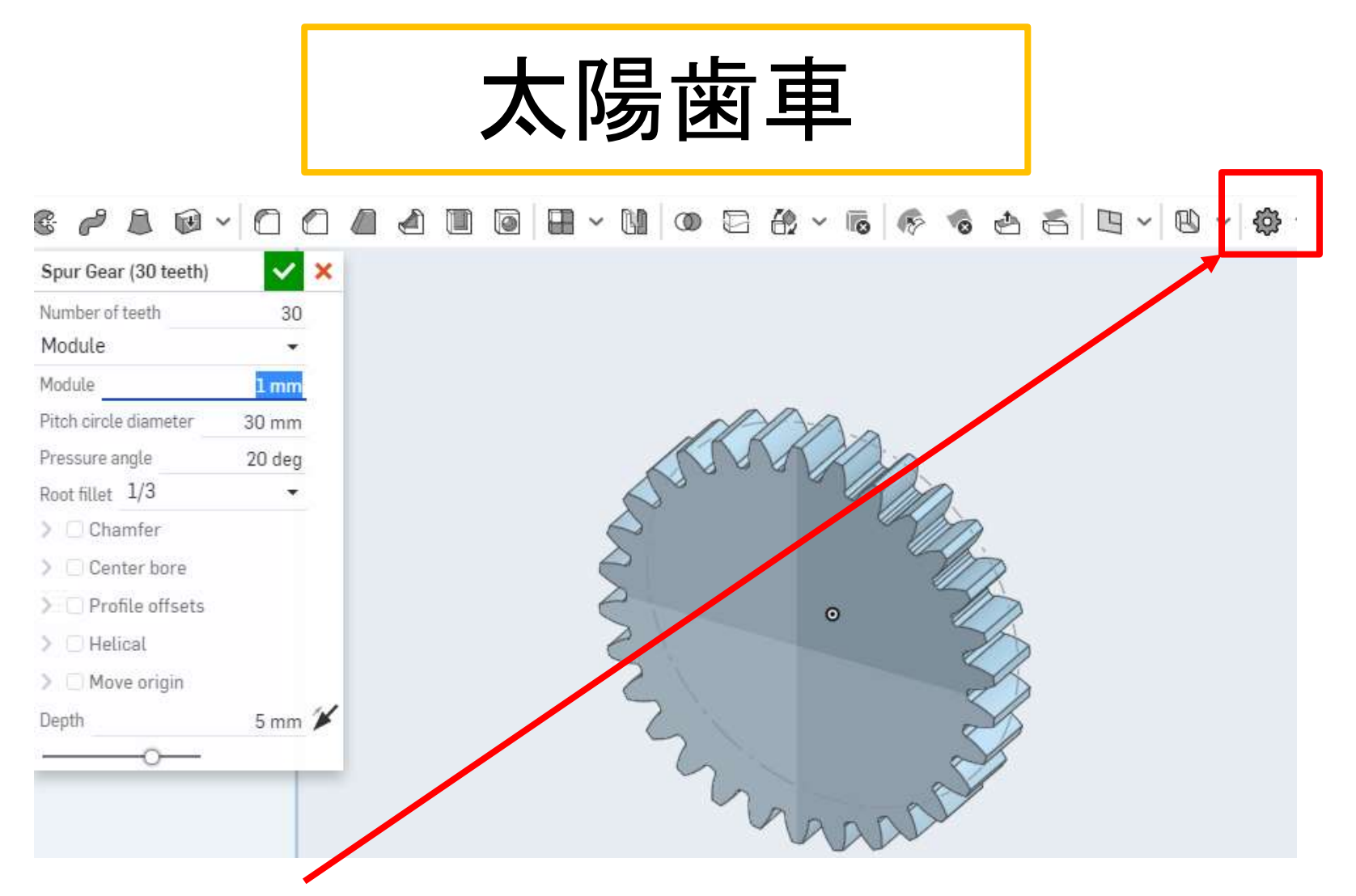

- 「Spur Gear」(平歯車)を使用する
- 「Number of teeth」(歯数)を30、「Module」を1mmにする
- 厚さは5mmのまま

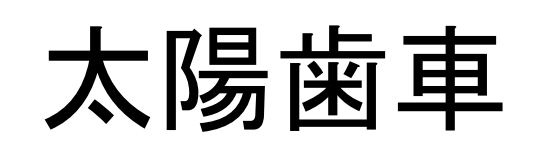

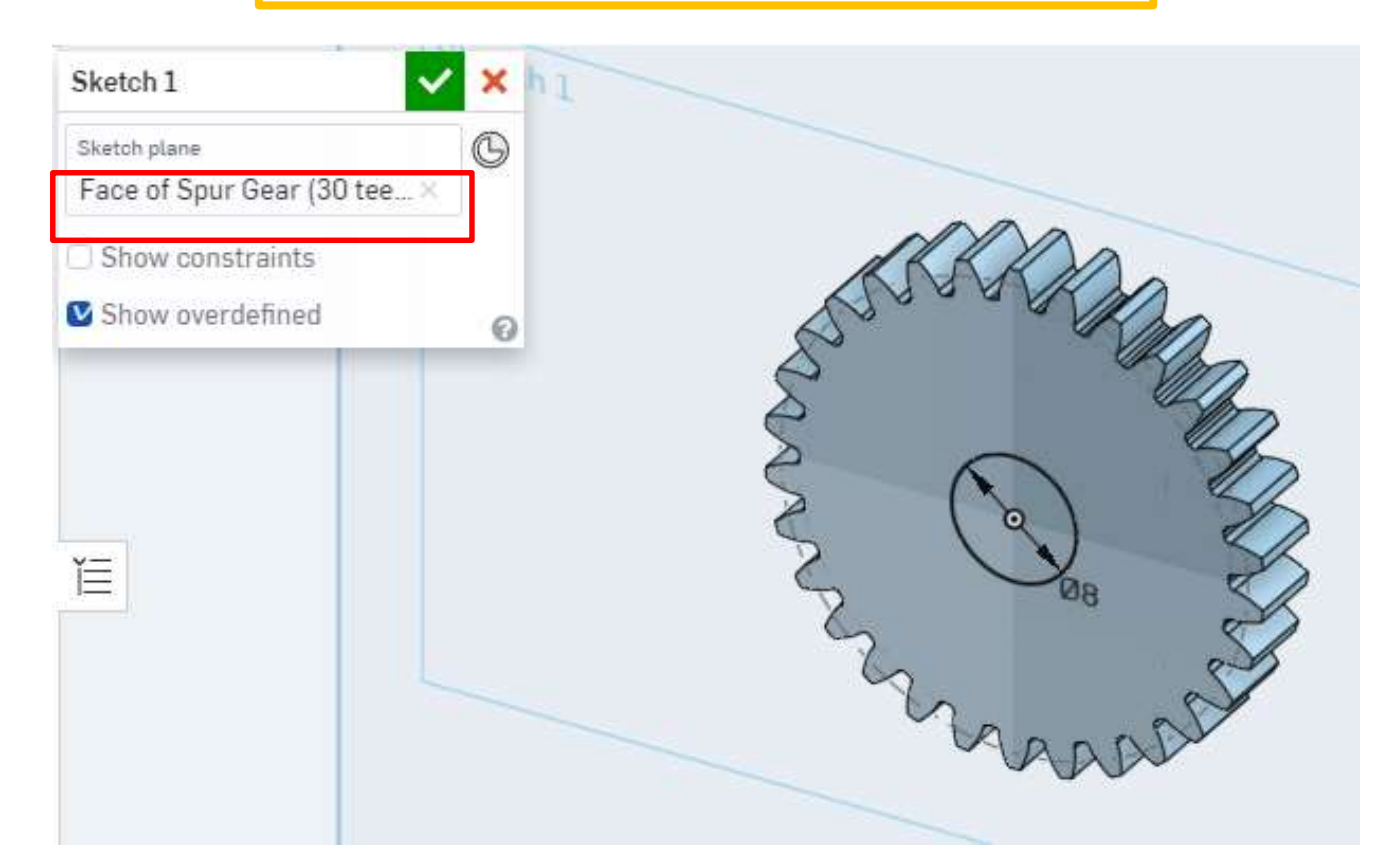

● 歯車の「Back」面を選択しスケッチ面とする ● 歯車中心にΦ8mmの円を描く

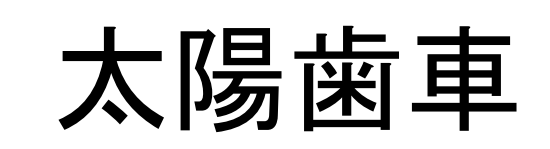

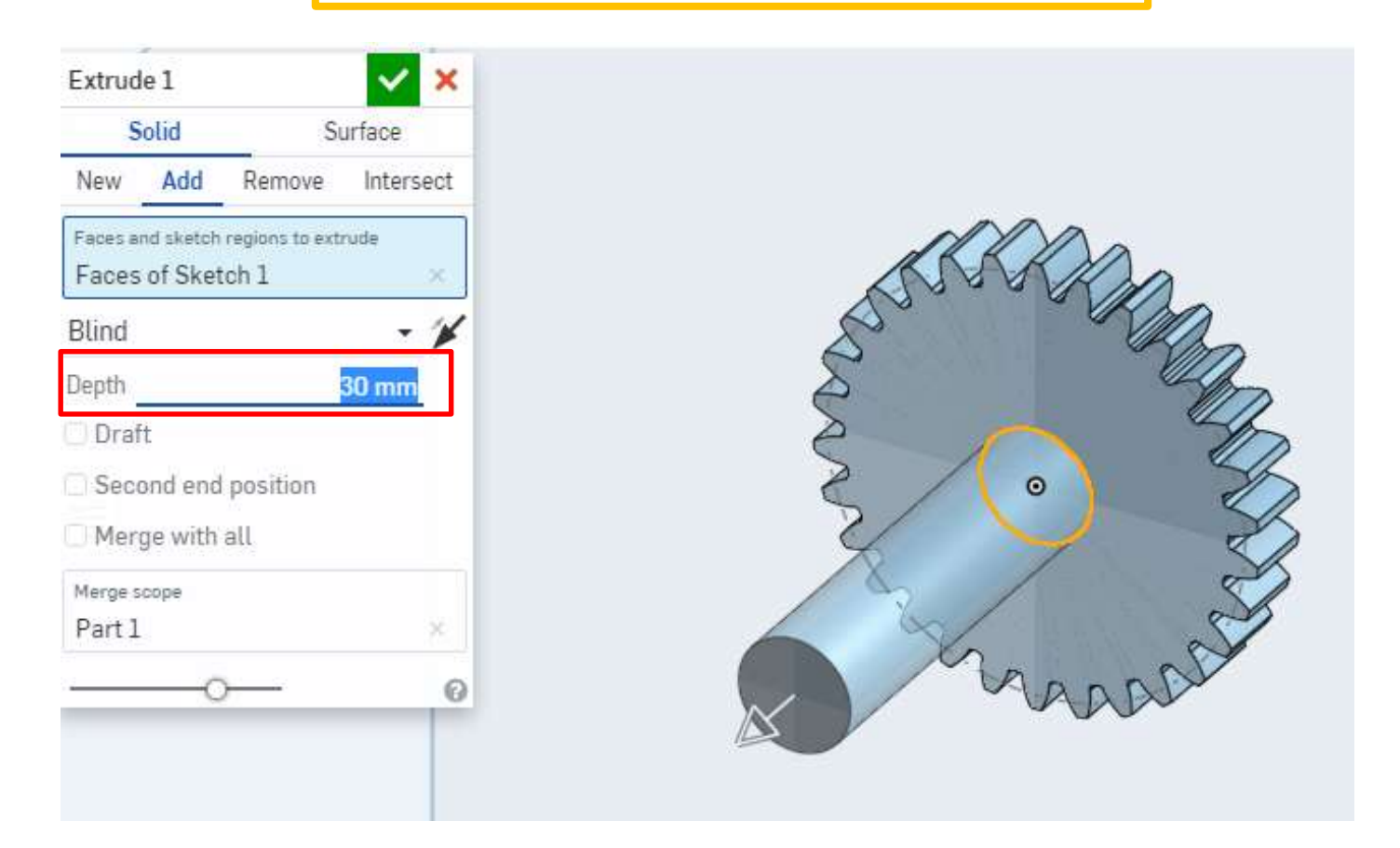

● 描いた円を「Extrude」(押し出し)で30mm押し出す

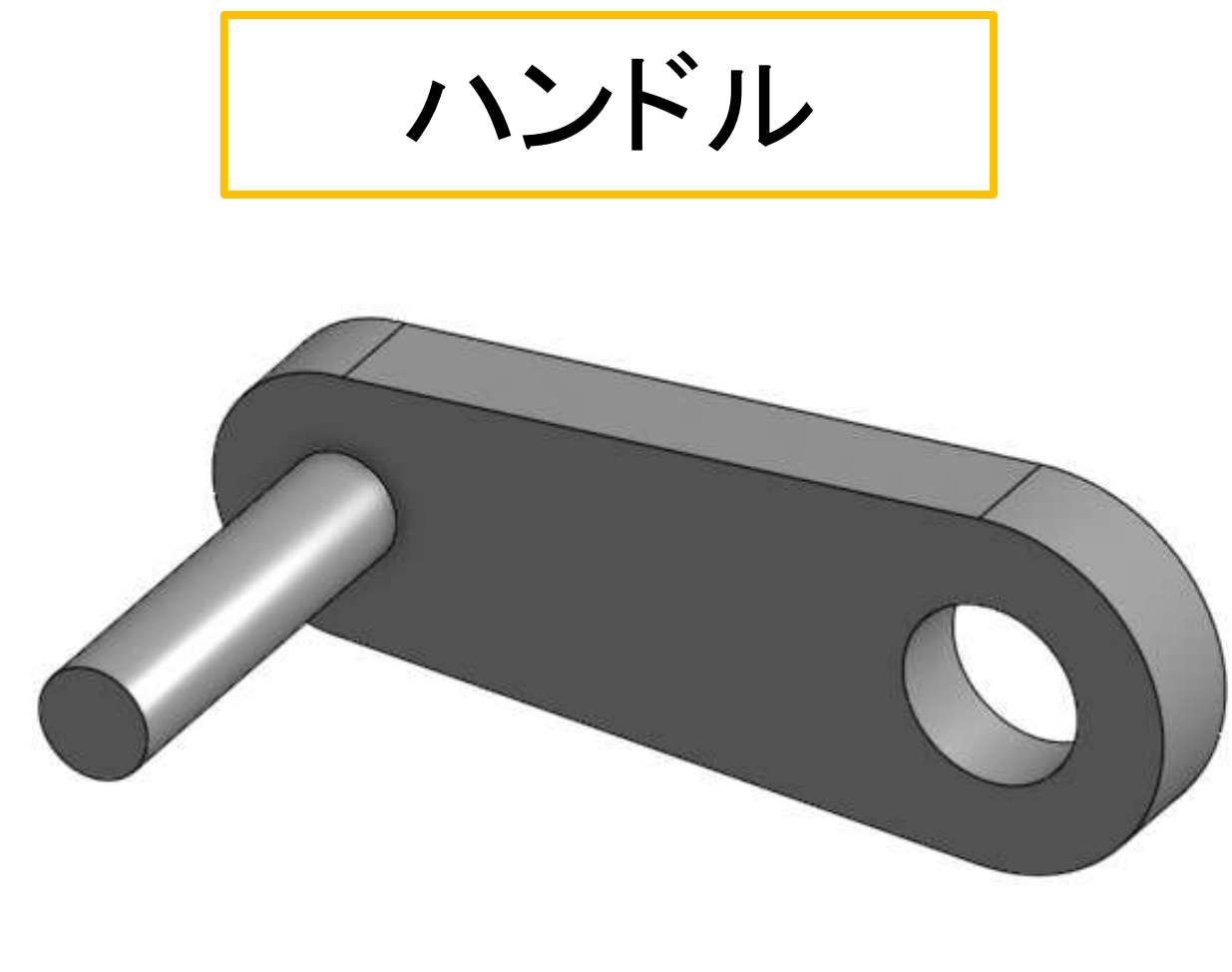

### ● 太陽歯車を回すハンドルを作る

ハンドル

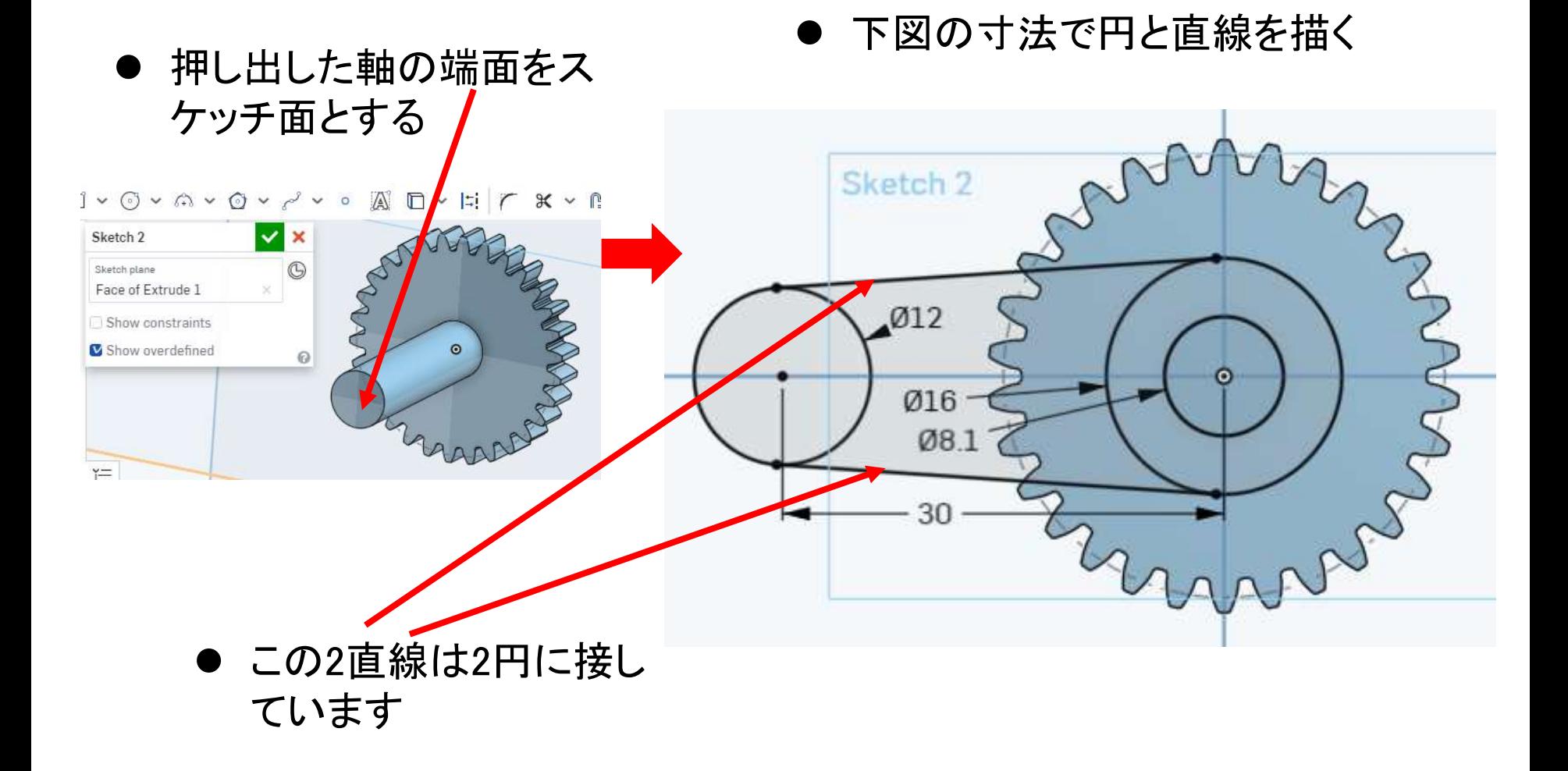

# ハンドル

- 「Trim」を選び余分な線を消す
- このとき「New」を選んで新しいPartにする  $\mathbb{A}\times\mathbb{H} \text{ } \mathbb{H}\times\mathbb{R}$ ■■ ■ ■  $\mathbb{R}$  $\circ$  $2012$ Ø16 08.1 30

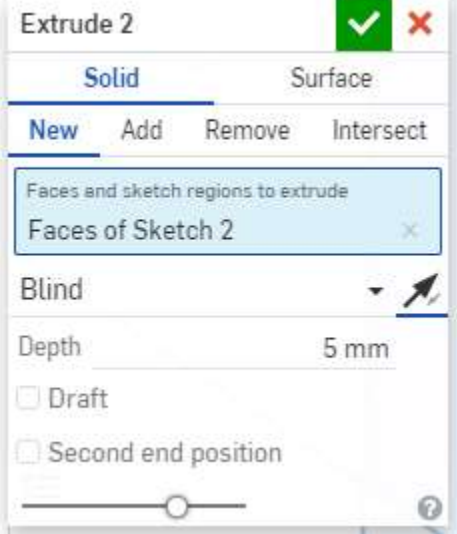

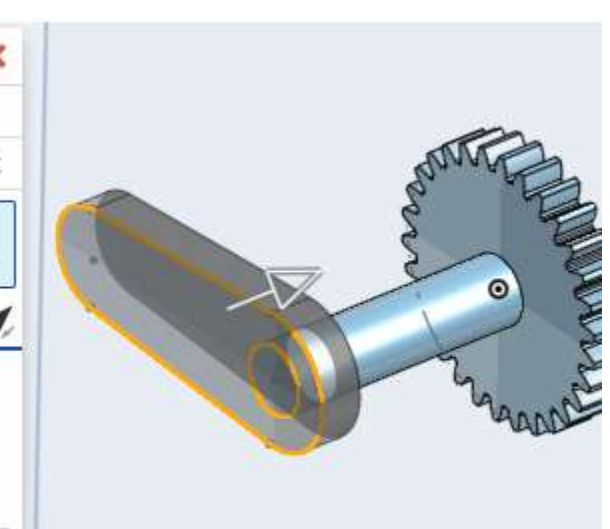

Extrudeで図形を歯車側に5mm押し出す

# ハンドル

- Feature listのPart1上で右クリック し、現れたリストのRenameを選ぶ
- 「太陽歯車」に名前を変える
- Part2も選び「ハンドル」に名前を 変える

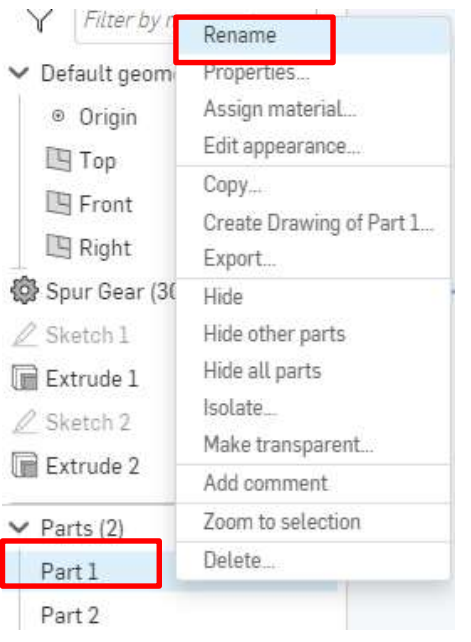

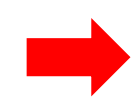

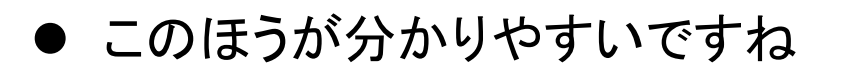

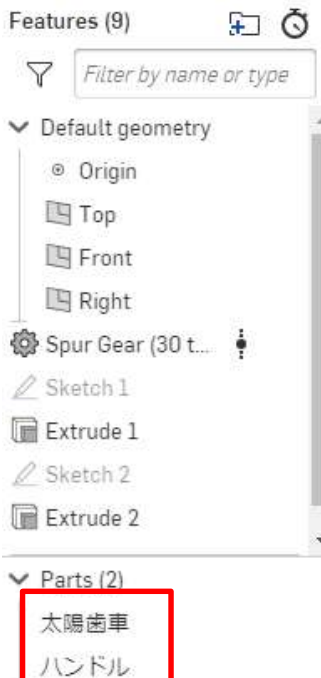

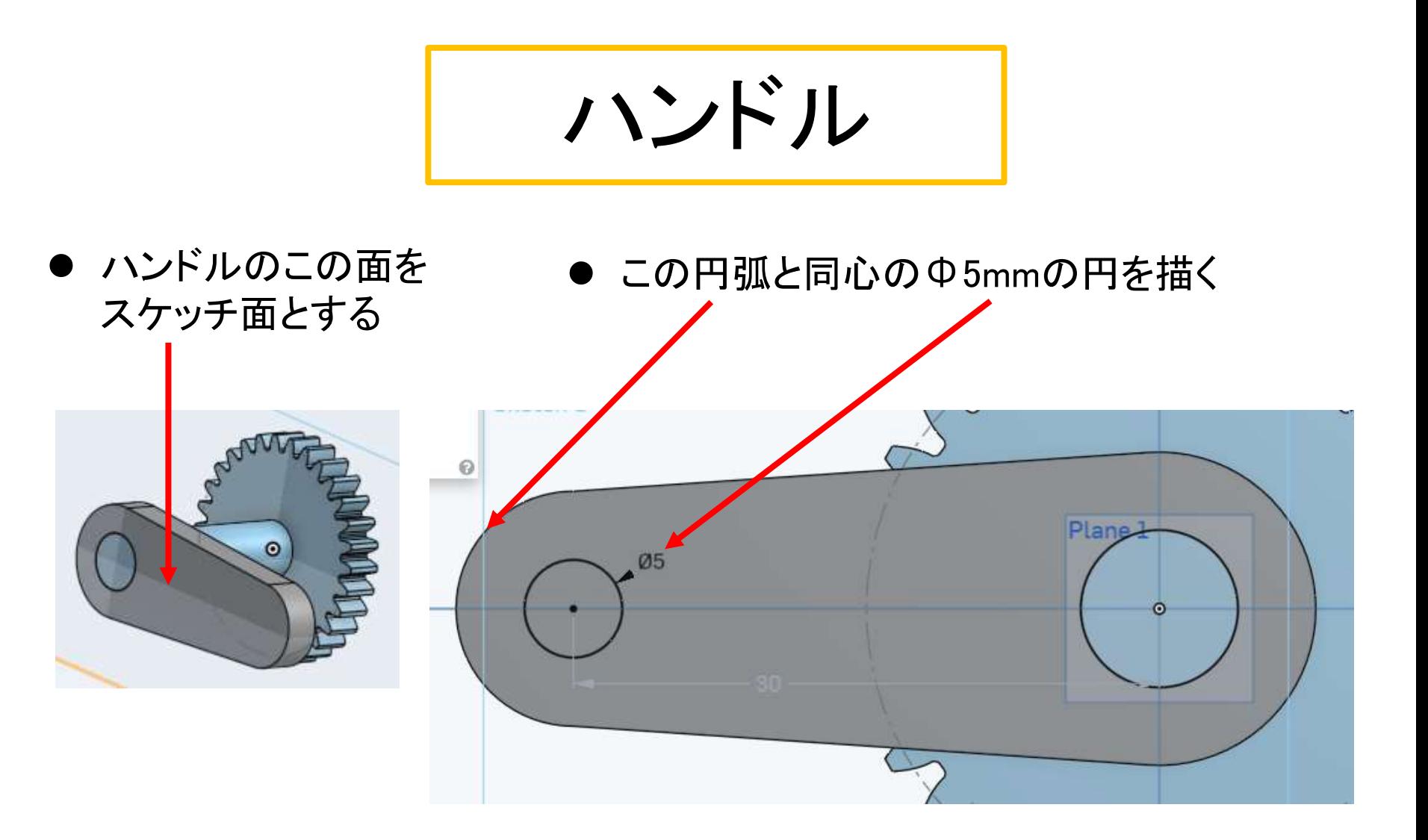

ハンドル

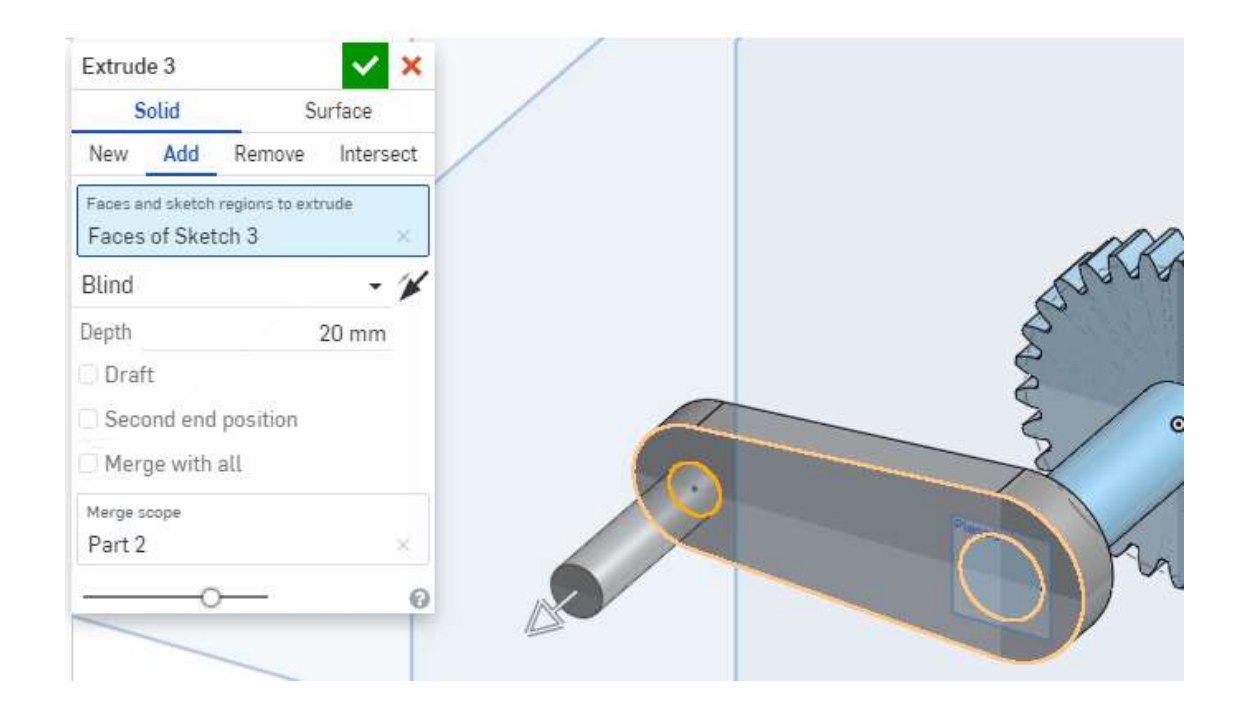

● 円を20mm押し出す

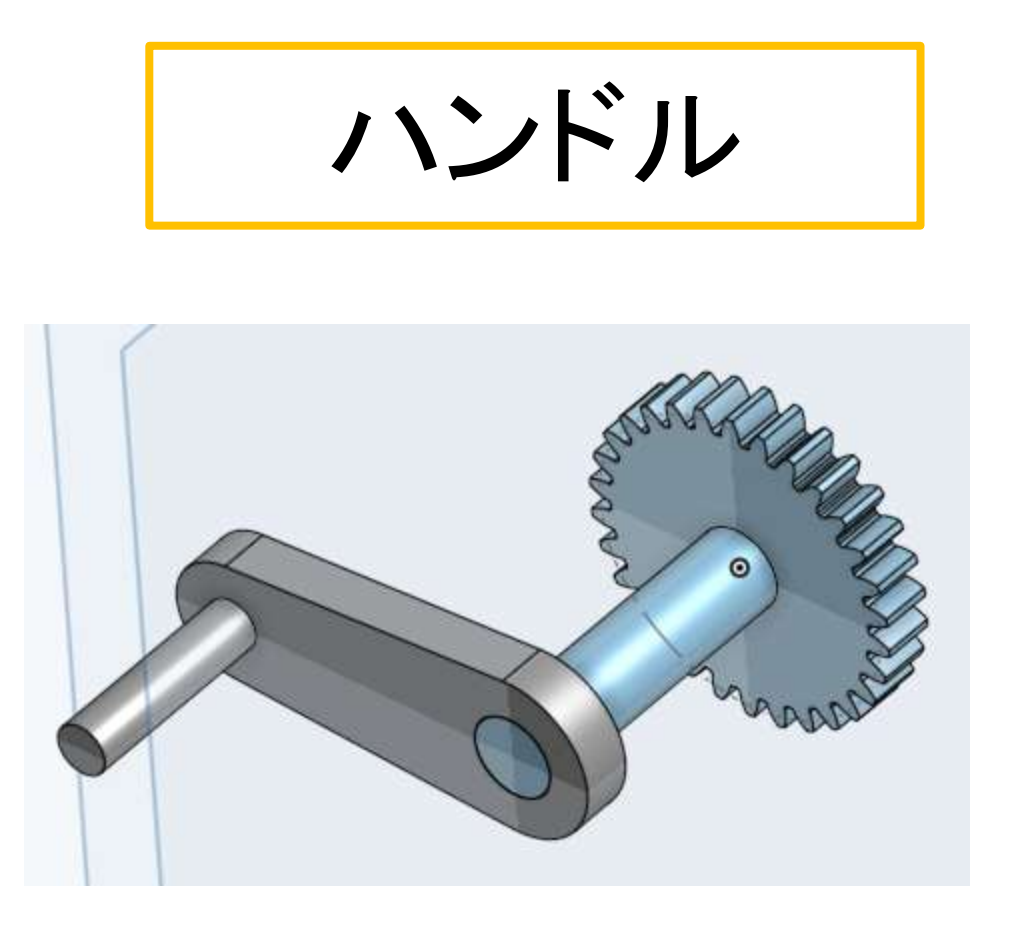

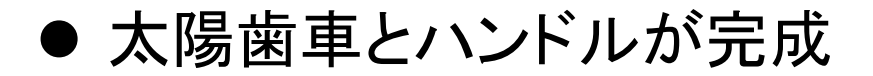

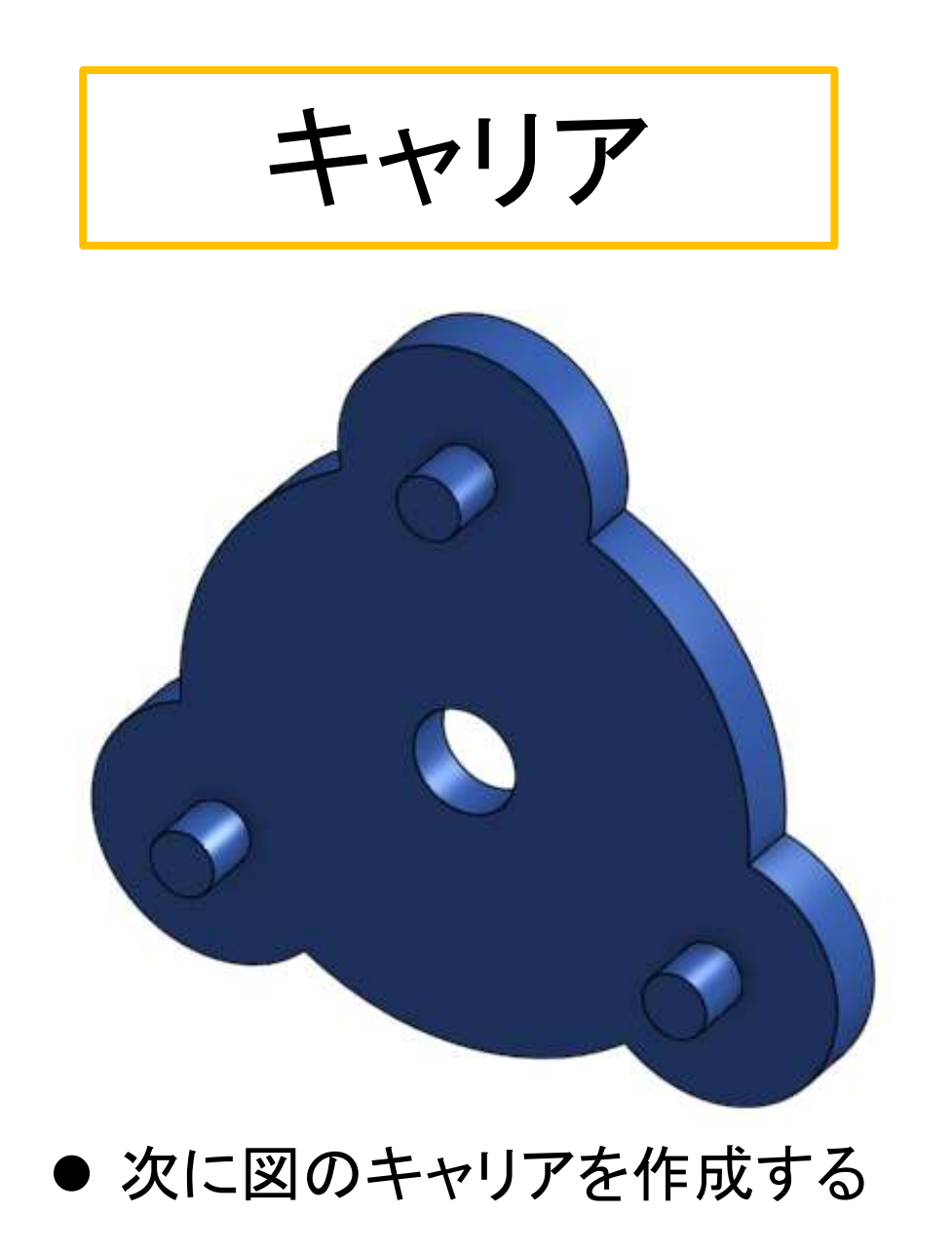

キャリア

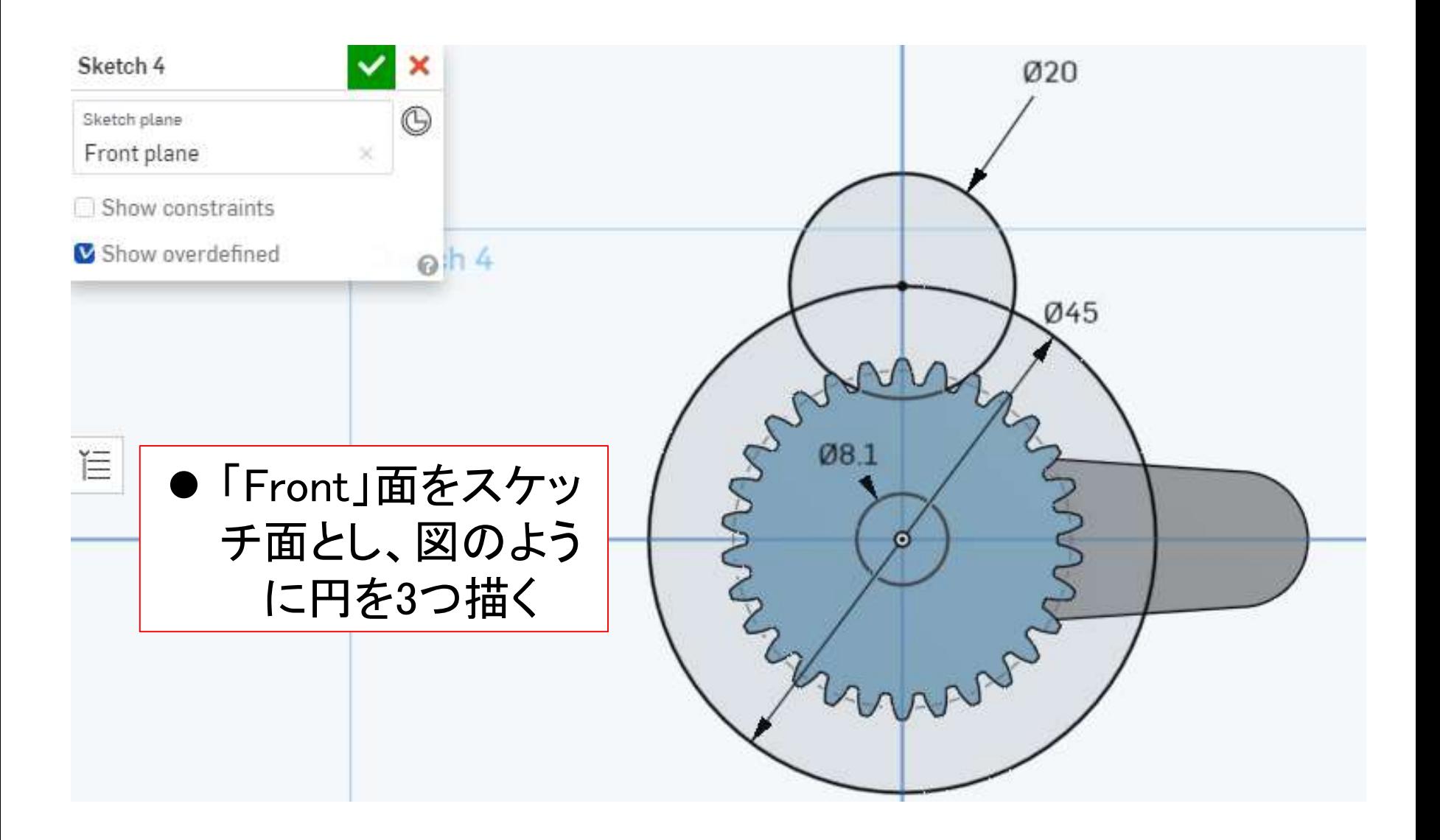

キャリア $\checkmark \odot \checkmark \land \checkmark \odot \checkmark \land \checkmark \circ \mathbb{Z} \bullet \mathbb{Z} \bullet \$ ೄိ  $\frac{1}{\sqrt{2}}$   $\sim$ Sketch 4  $\mathbf{\times}$ Ø20  $^{\circledR}$ Sketch plane Front plane  $3x$ Show constraints Show overdefined  $0h4$  $045$ ● [Circular pattern]を選 び、上の円を選ぶ  $\mathcal{E}_{\mathcal{E}}$ 08.1  $\bullet$  図のように円がゆ45 の円周上にコピーさ ø れて3つ等間隔にで きるので確定する ● [Circular pattern]の 初期値は3個のよう です

キャリア

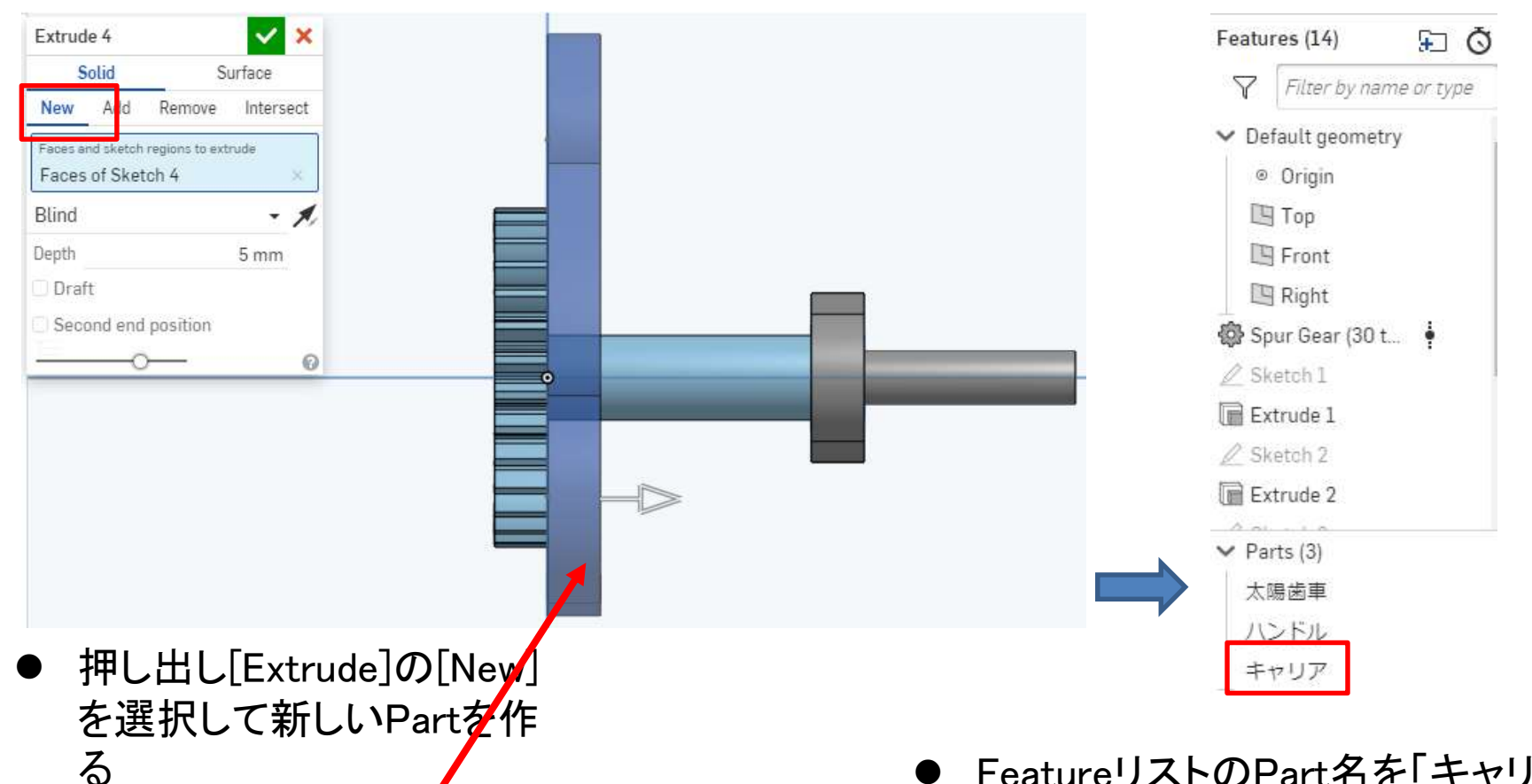

描いた図形をハンドル側に

5mm押し出す

 FeatureリストのPart名を「キャリア」 に変えておきます

キャリア

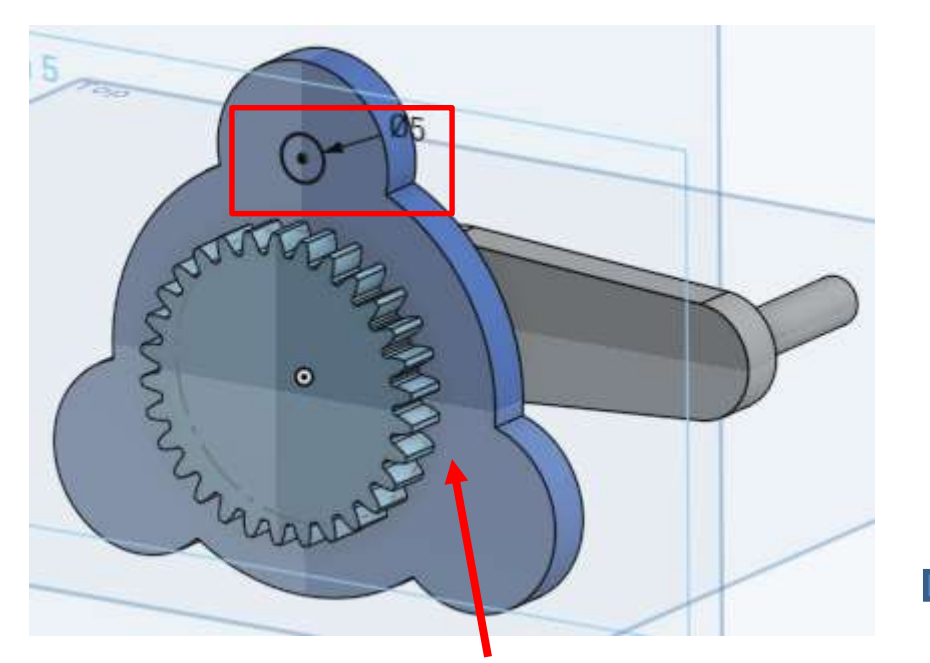

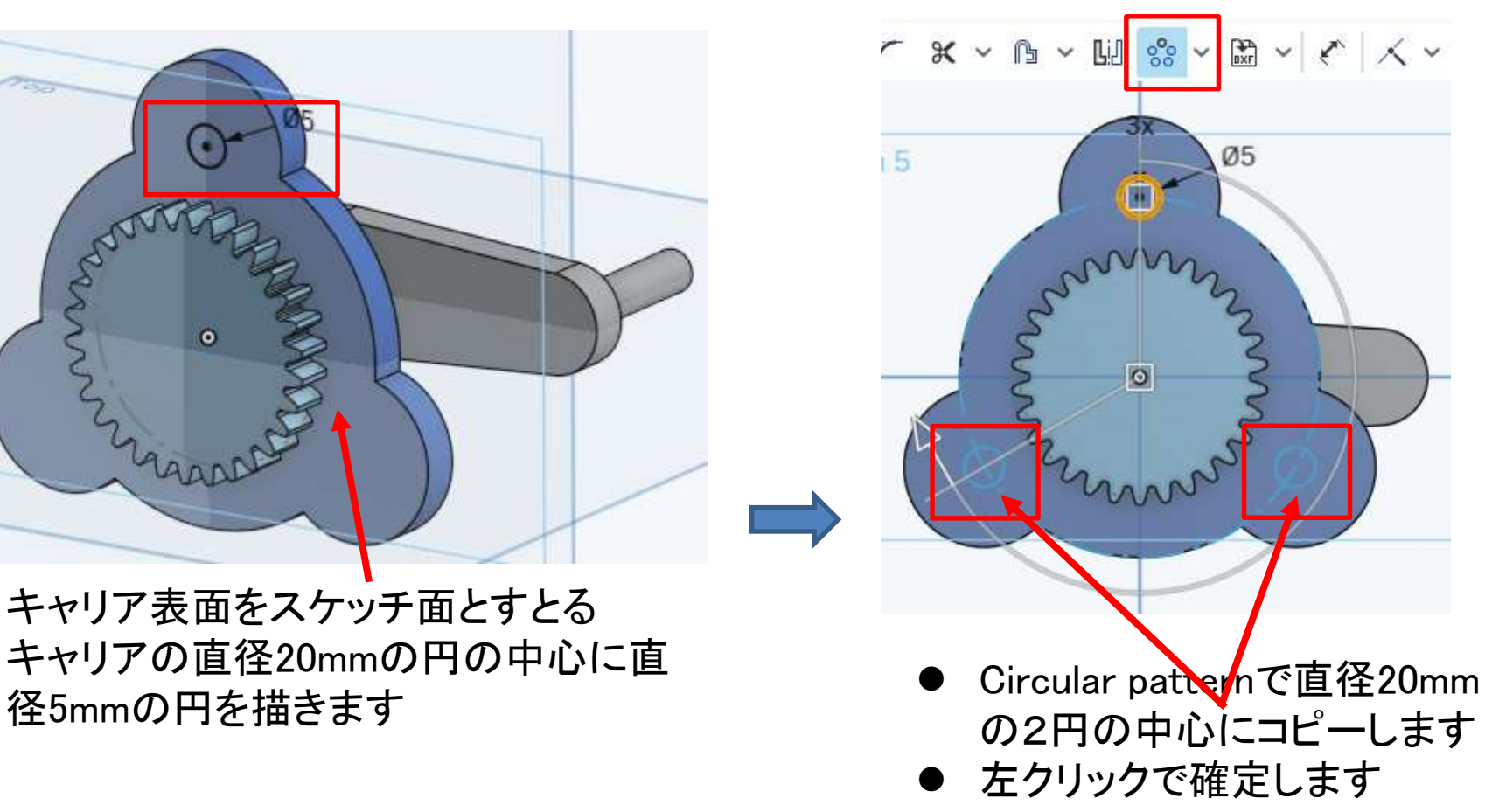

- キャリア表面をスケッチ面とすとる
	- キャリアの直径20mmの円の中心に直

キャリア

mara

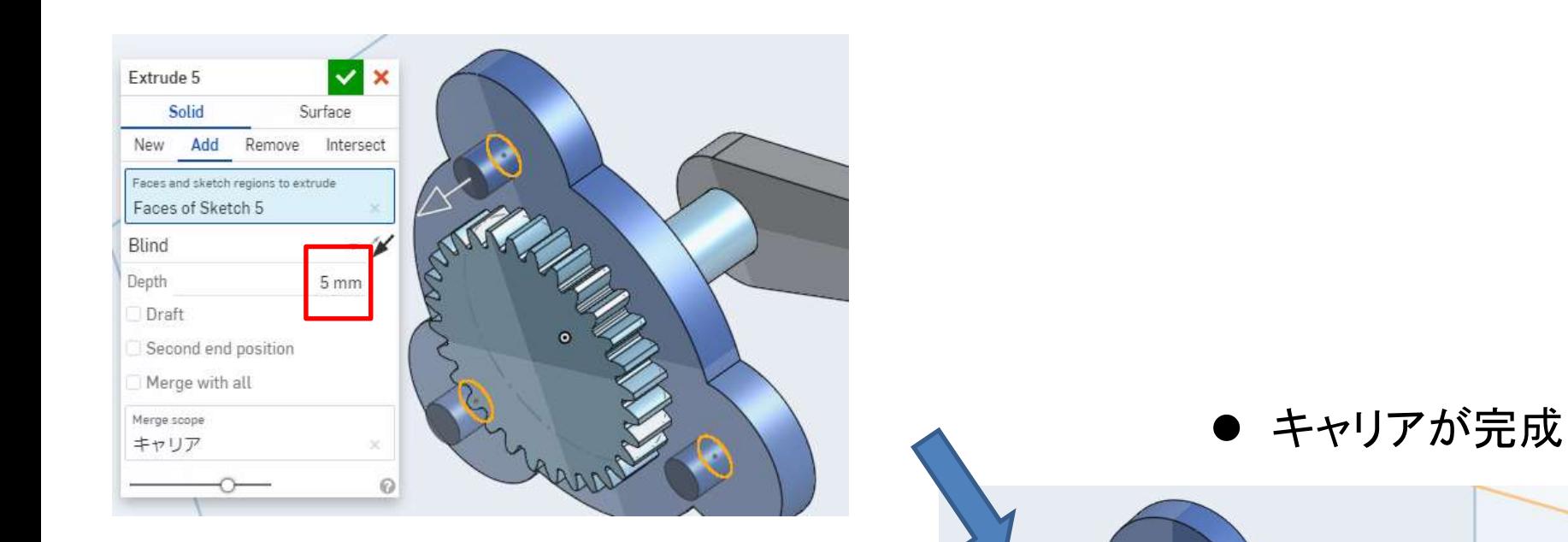

● 描いた円を5mm押し出す

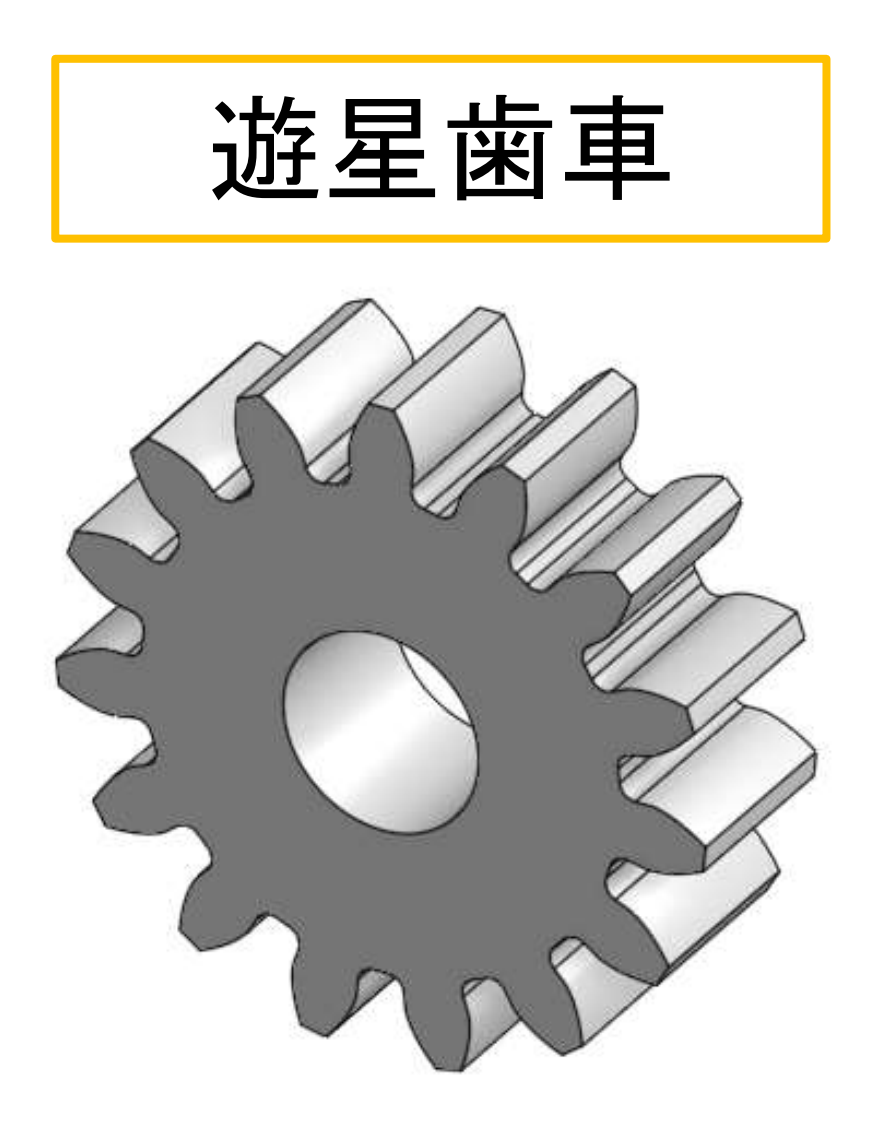

#### 次に遊星歯車を作成する。

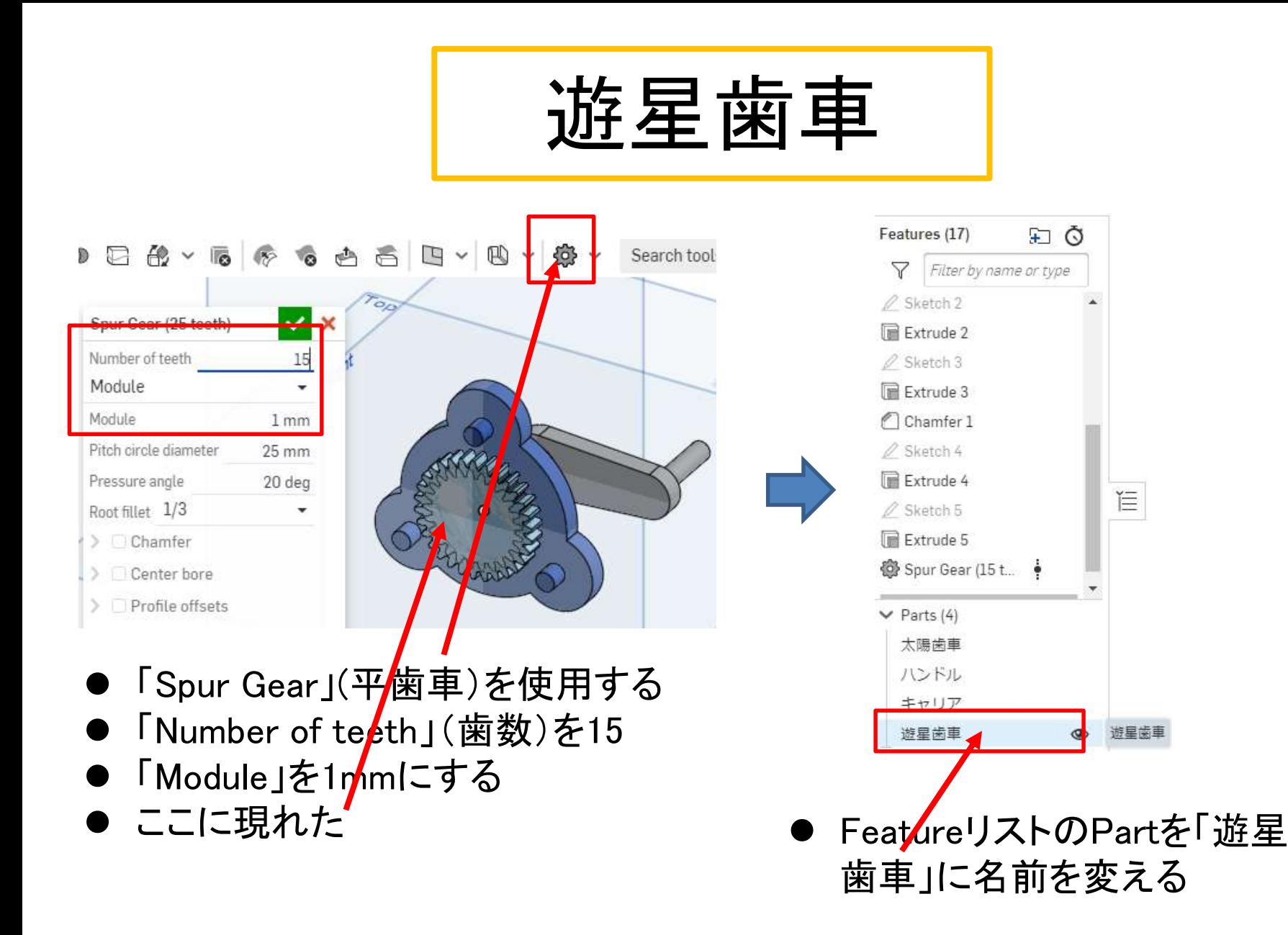

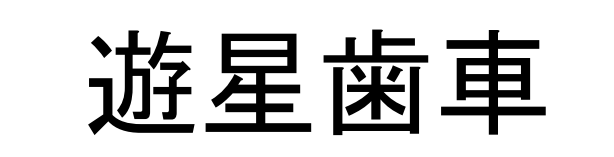

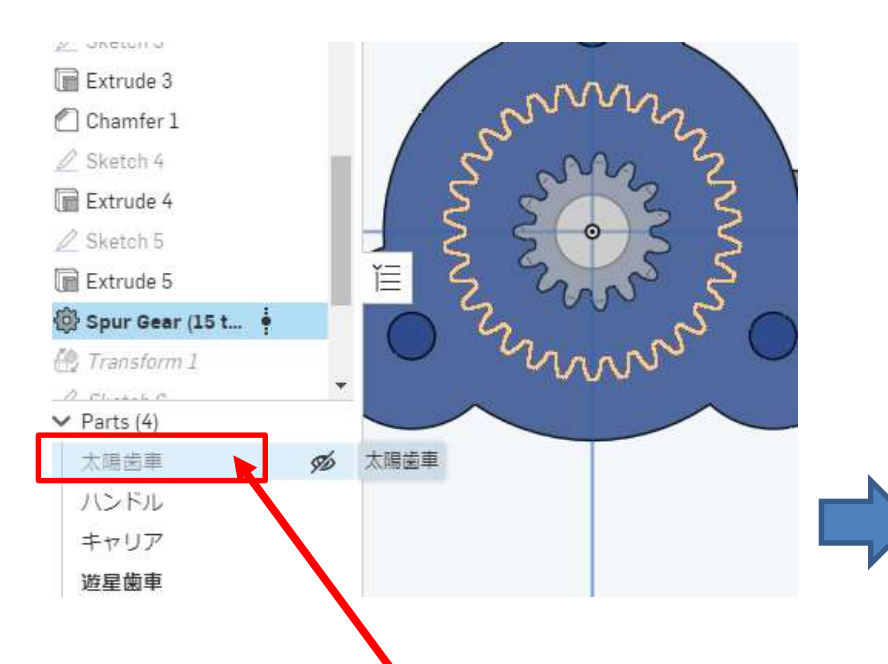

● 次の作業の<mark>た</mark>めFeatureリス トのPartsの「太陽歯車」を非 表示にする

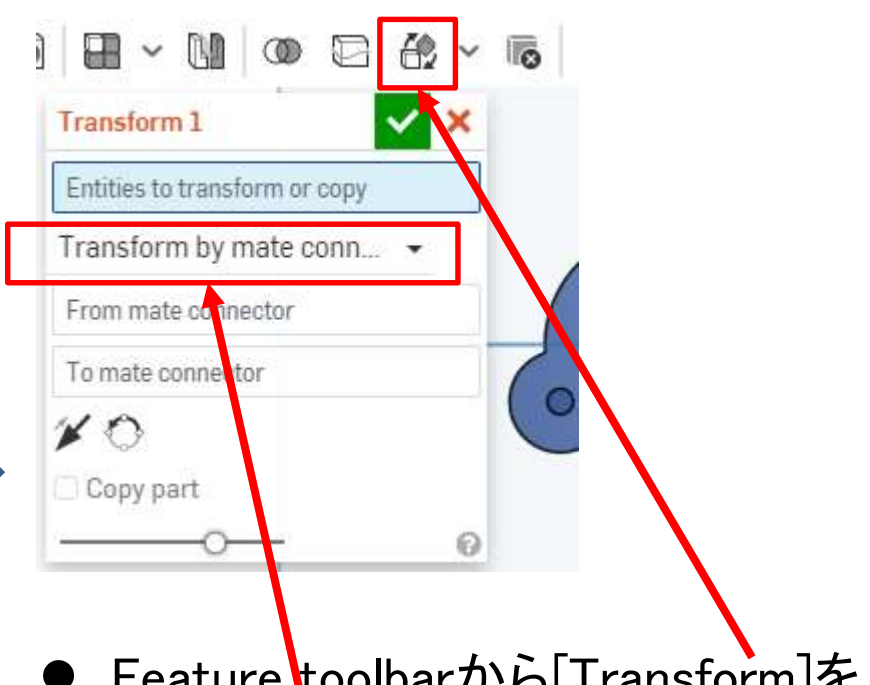

- Feature toolbarから[Transform]を 選ぶ
- [Transform by mate connectors」 を選ぶ

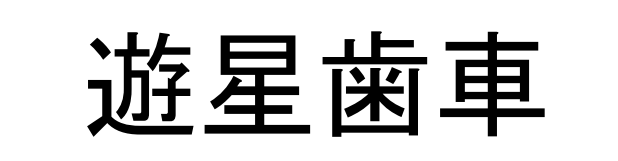

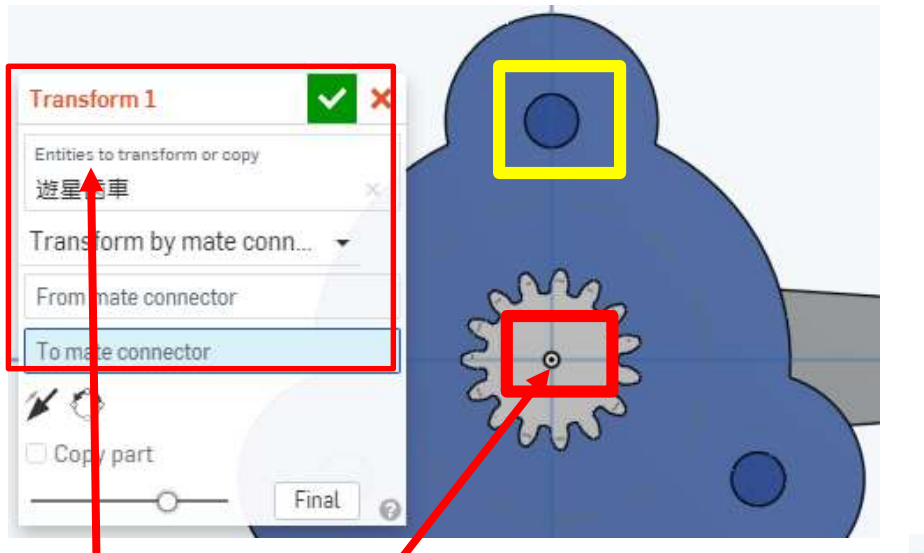

- [Entities to transform or copy]に 遊星歯車を選択する
- [From mate connector]に赤枠の 遊星歯車軸を選択した
- [To mate connector]に黄枠のキャ リアの軸を選択する
- 遊星歯車が黄枠の軸に合致するよ うに移動する。

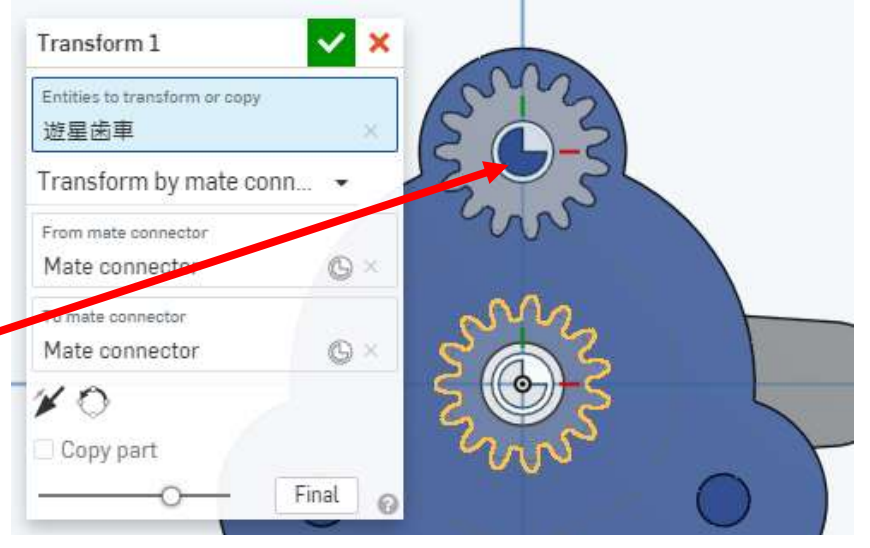

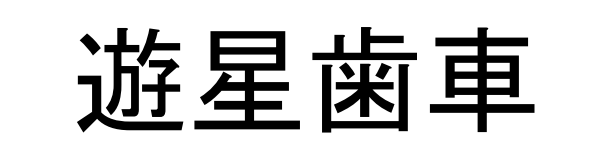

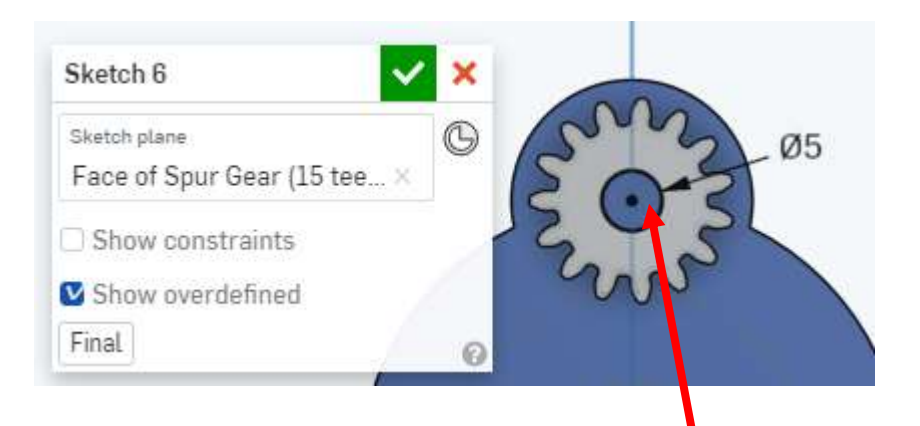

- 移動した遊星歯車の表面をスケッチ 面に選び遊星歯車の中心にΦ5mm の円を描く
- 実はまだ遊星歯車の中心には小さ い穴しかあいてなかったので、軸に あう穴をあけるのです

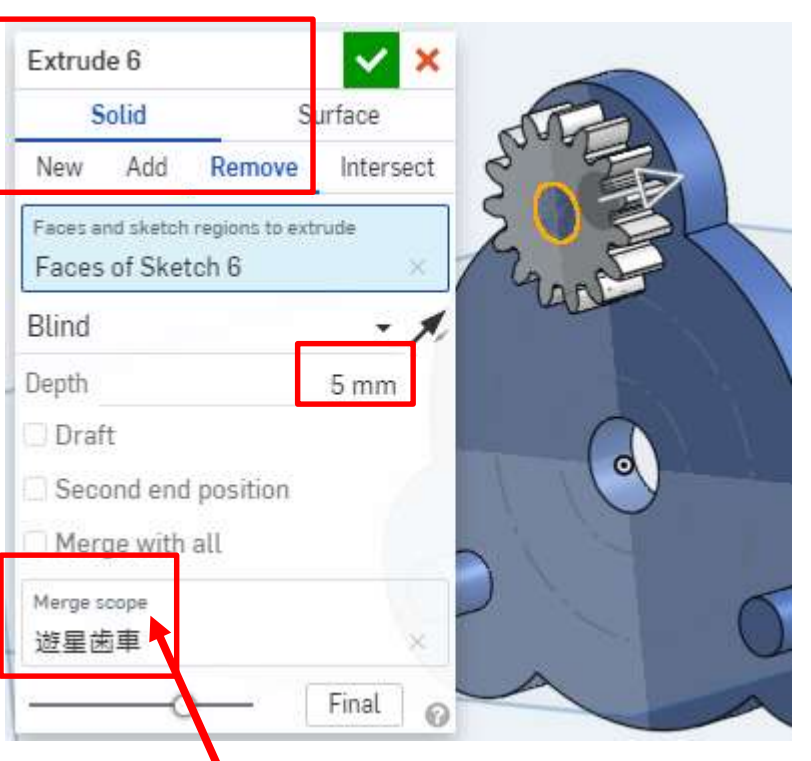

- [Extrude]の[Remove]で深さ5mmの穴 をあけます
- [Merge scope]で遊星歯車を選ばない とエラーがでるので、必ず[Merge scope]で遊星歯車を選ぶこと

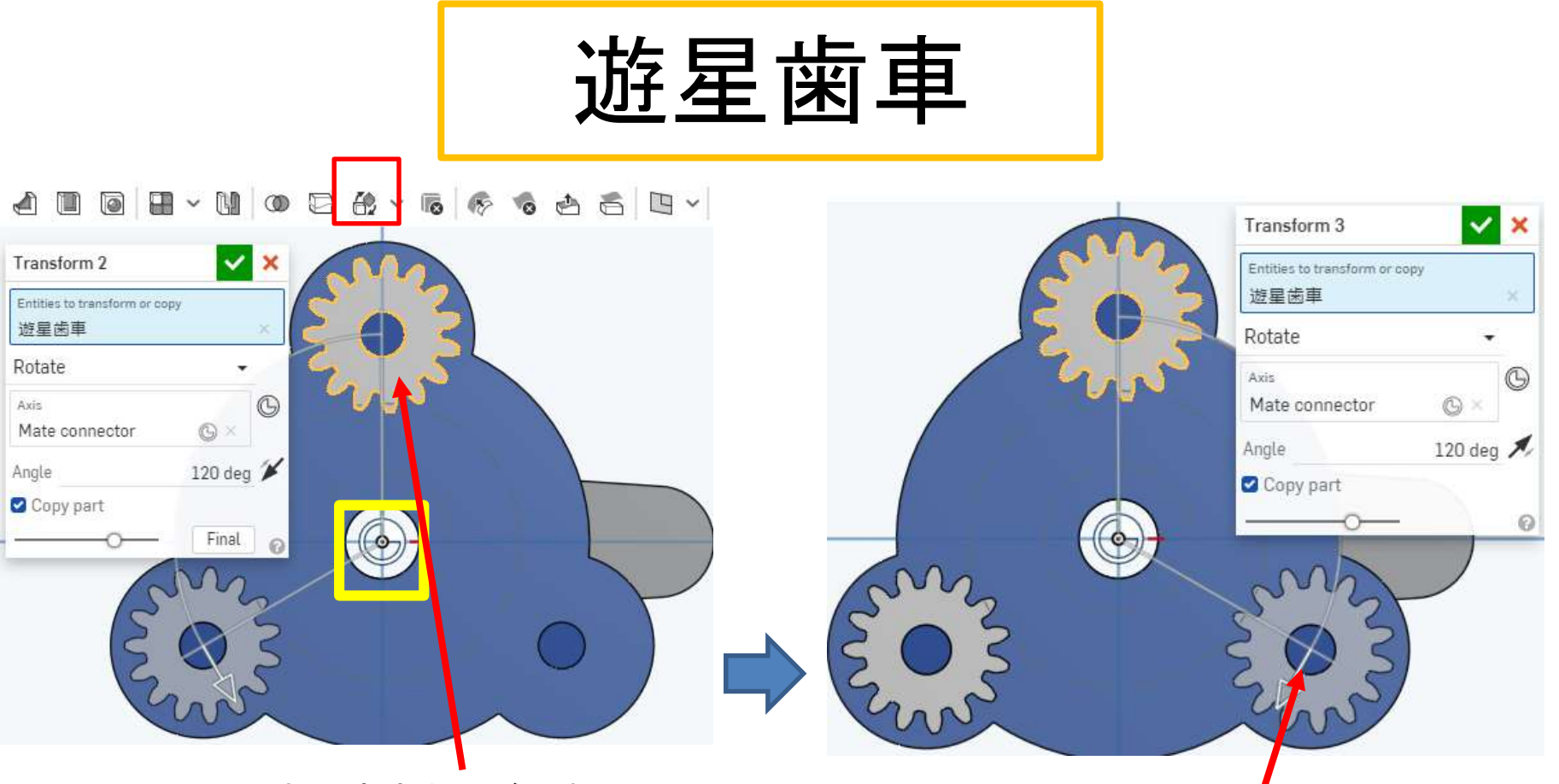

- [Transform]で遊星歯車を選びます
- [Rotate]を選択して、[Mate connector]ボ タンを押してから黄色枠のキャリア中心 軸を選ぶ
- [Angle]を120度にする
- [Copy part]にチェックを入れる
- 遊星歯車が軸にコピーされます
- 同じように[Transform]で遊星歯車をも う1つコピーします
- 遊星歯車が全部で3つになればOKで す

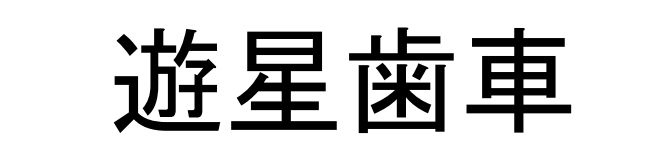

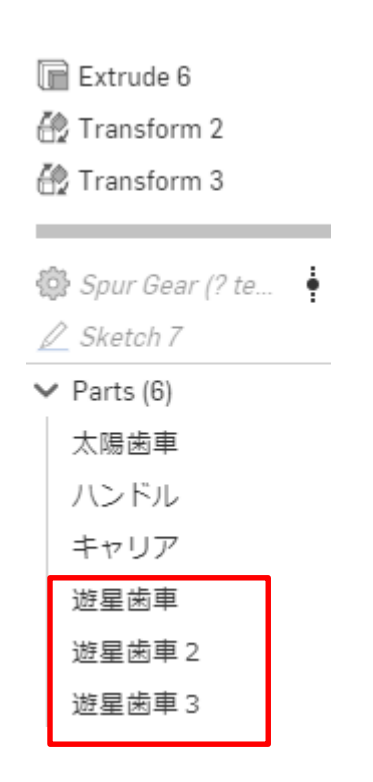

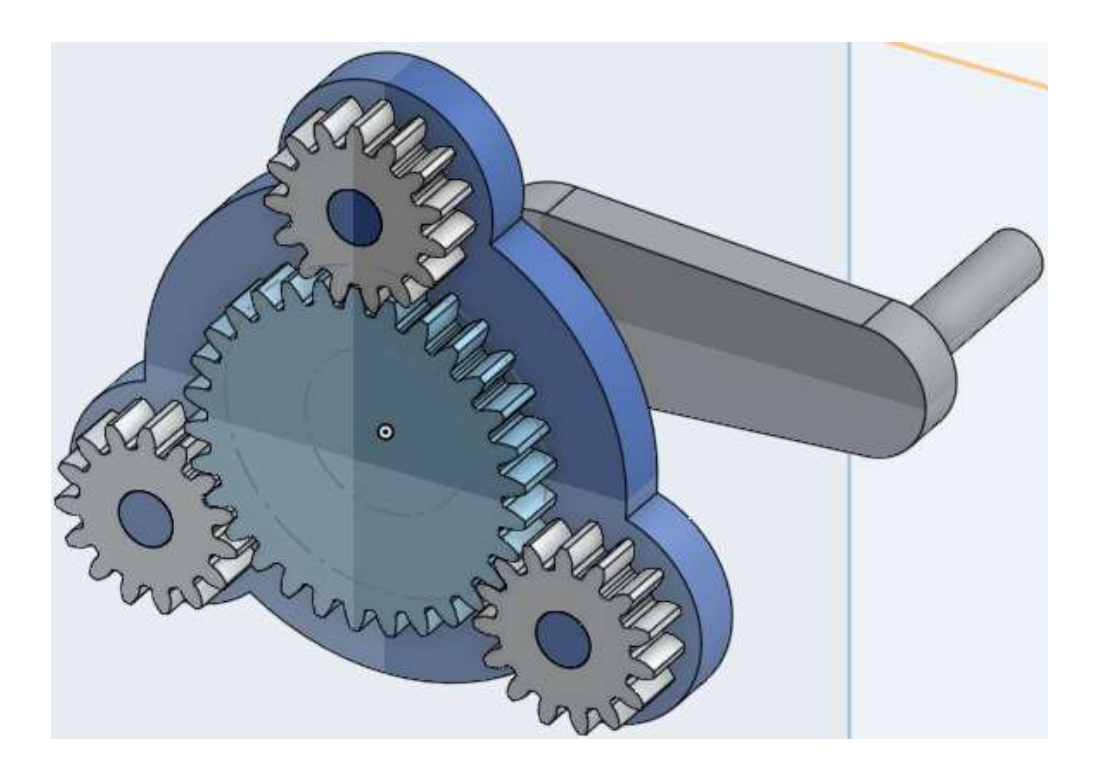

● Feature list の下のパーツリストで作成した遊星歯車 に、遊星歯車2、遊星歯車3と名前を付けます ● 遊星歯車が完成しました

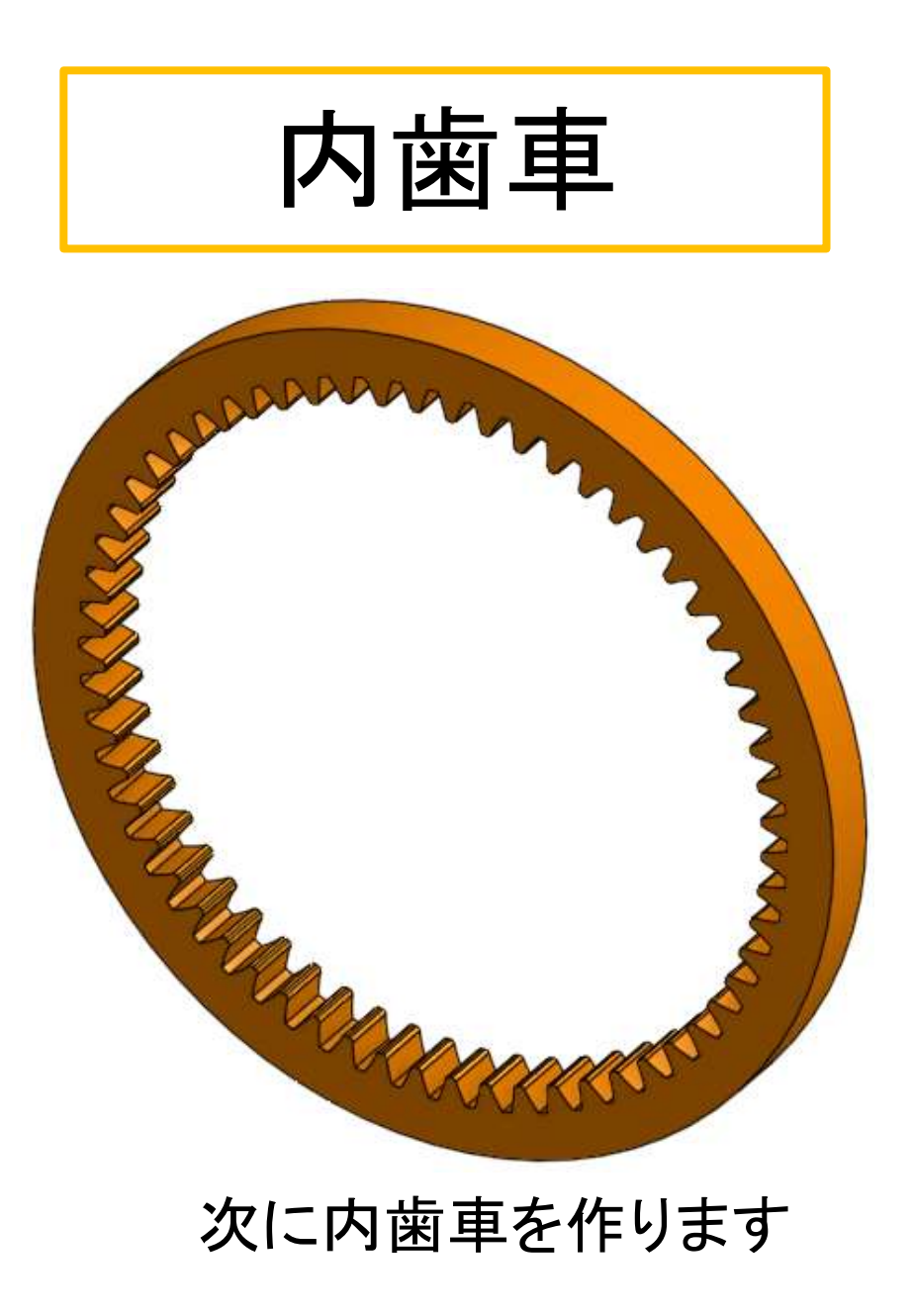

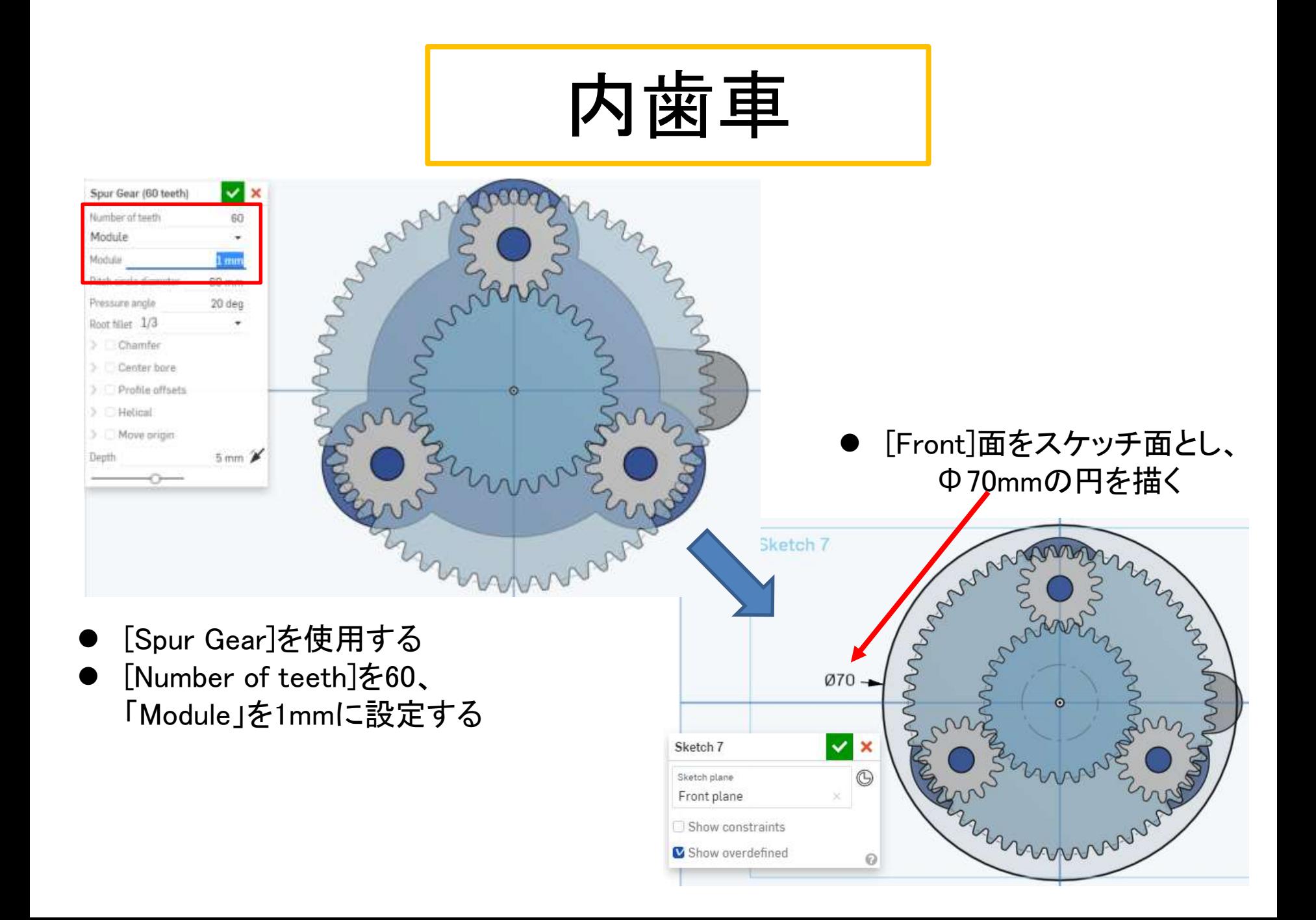

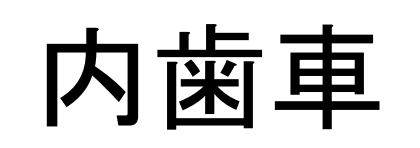

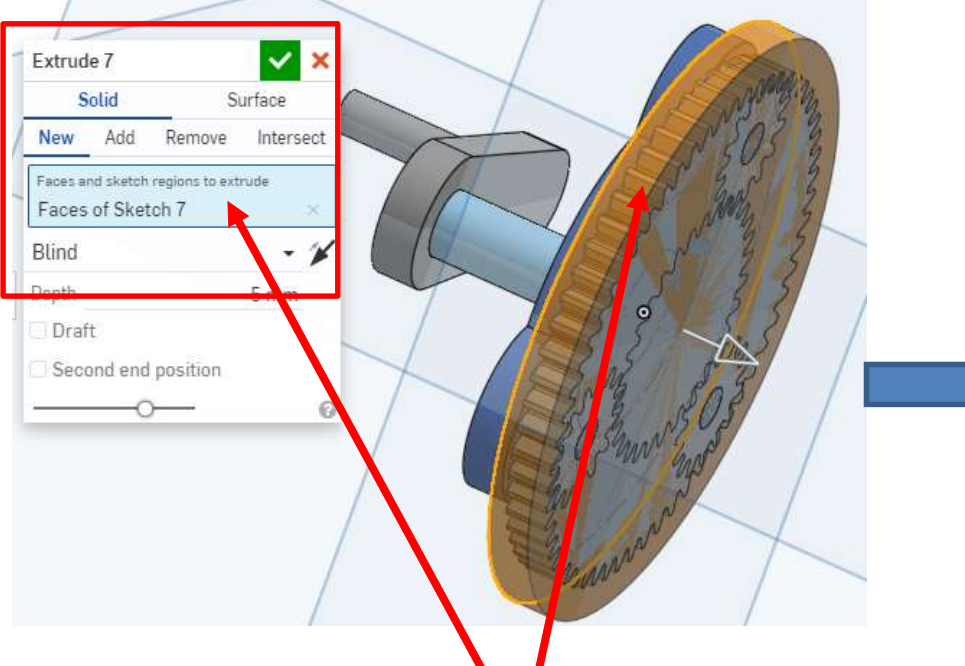

- 押し出す面は、描いた直径 70mmの円の内側の領域を選 択すること
- 選択した面を5mm押し出す
- このとき[New]を選ぶこと
- 確定する

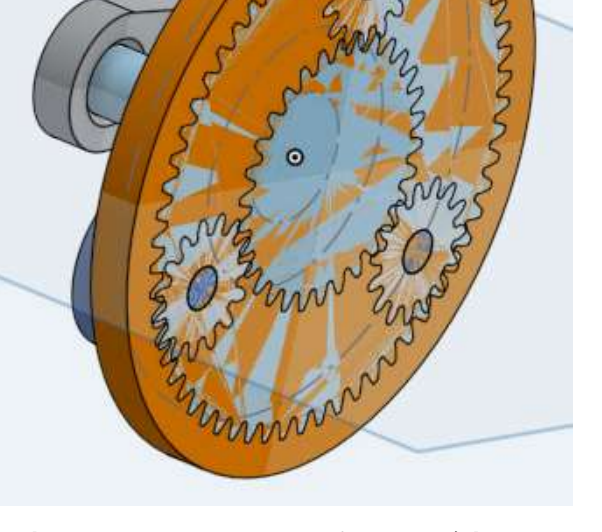

 直径70mmの円全体が押し出 されるので、太陽歯車、遊星 歯車全部と重なってしまいまし た

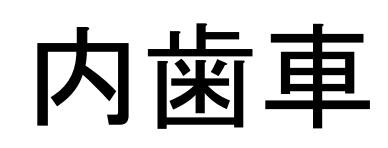

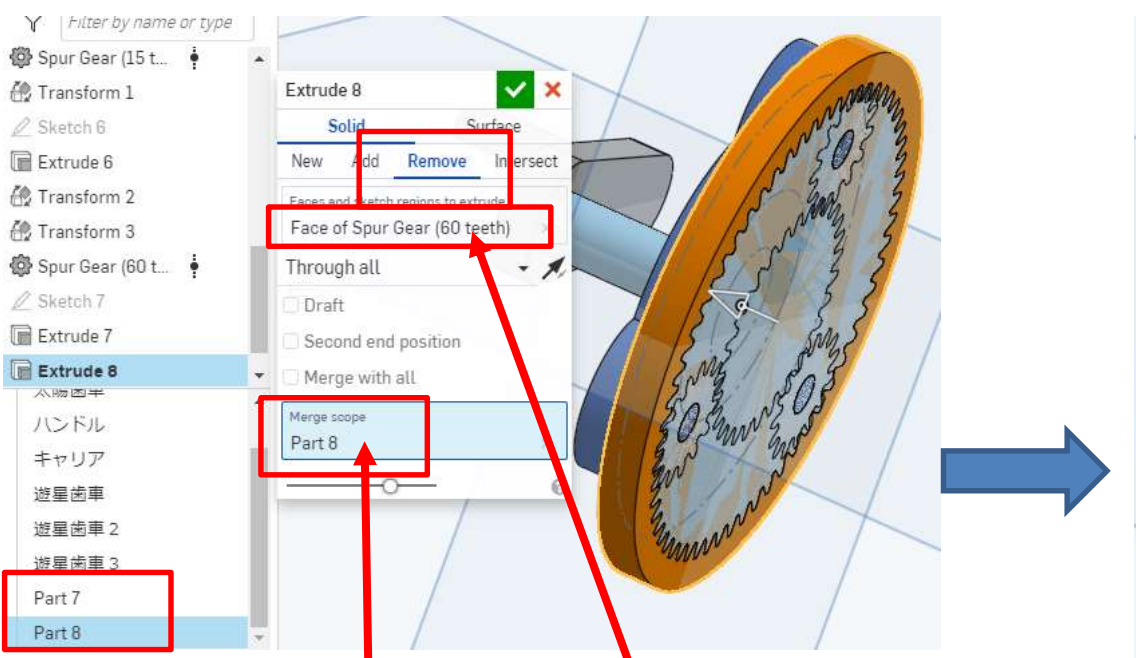

- [Exclude]の[Remove]で押し出した直径 70mmの円(Part8)に、歯数60の歯車 (Part7)で穴をあけます
- [Remove]する形状を歯数60の歯車 (Part7)を選択<mark>する</mark>
- [Merge scope]で穴をあける対象、直径 70mmの円(Part8) を選ぶ
- mond
- 直径70mmの円(Part&)に、歯数 60の歯車(Part7)の形状で穴が あいていますね(茶色い部分)
- これが内歯車です
- ただ歯数60の歯車(Part7)(灰色 の部分)は必要ないです

確定する

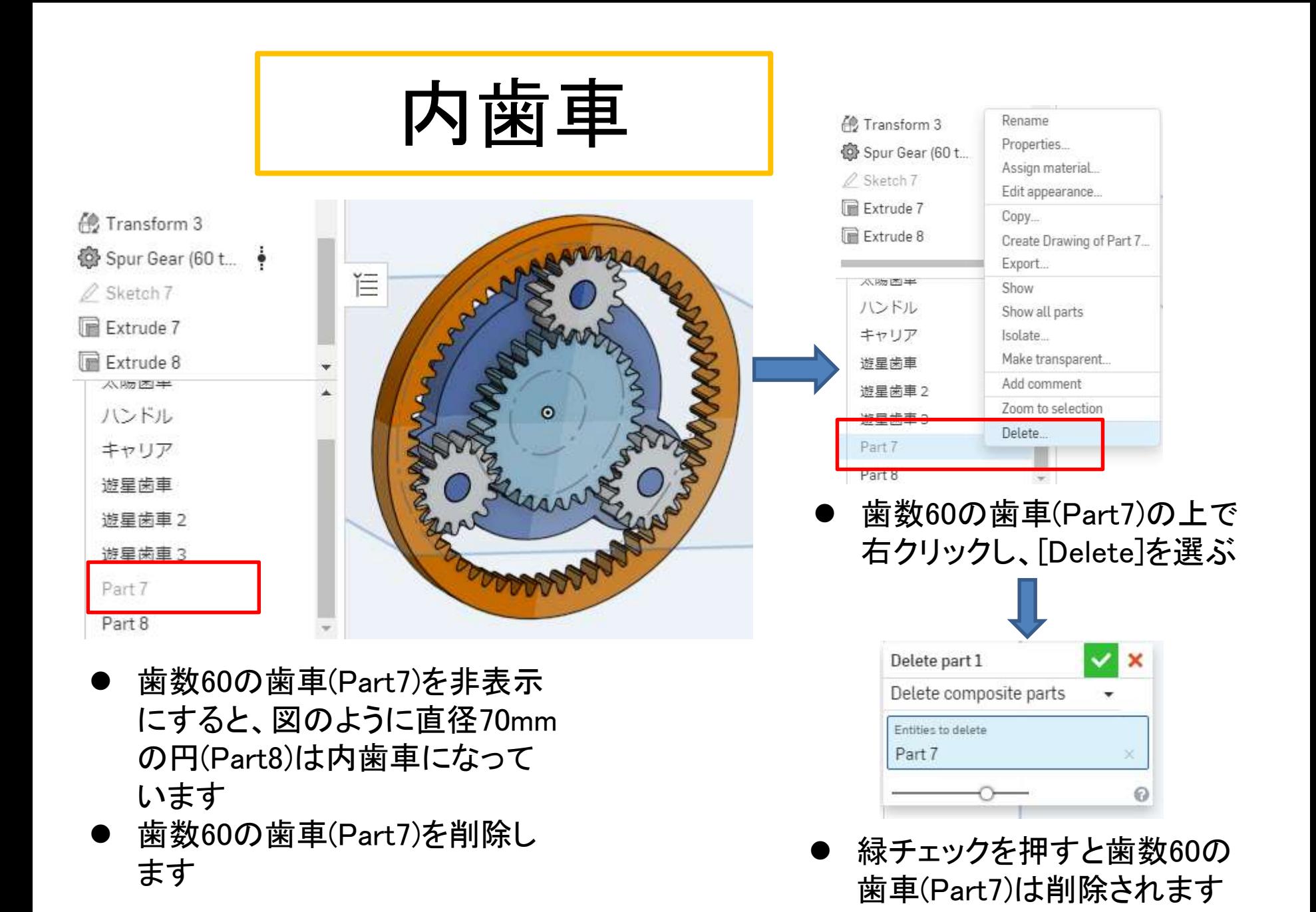

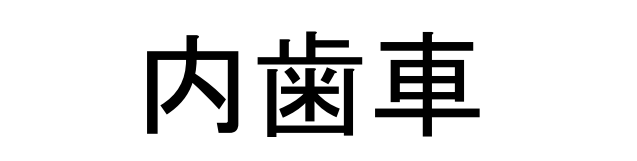

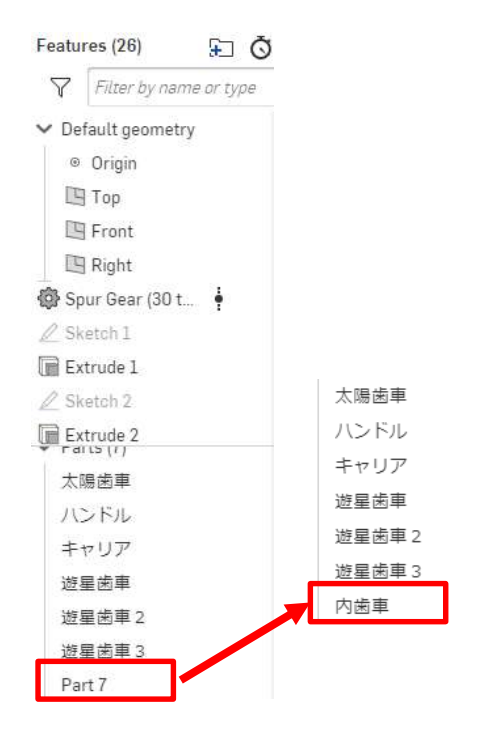

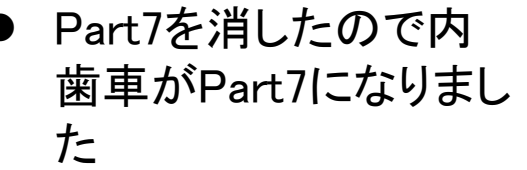

 Part7を「内歯車」にリ ネームしましょう

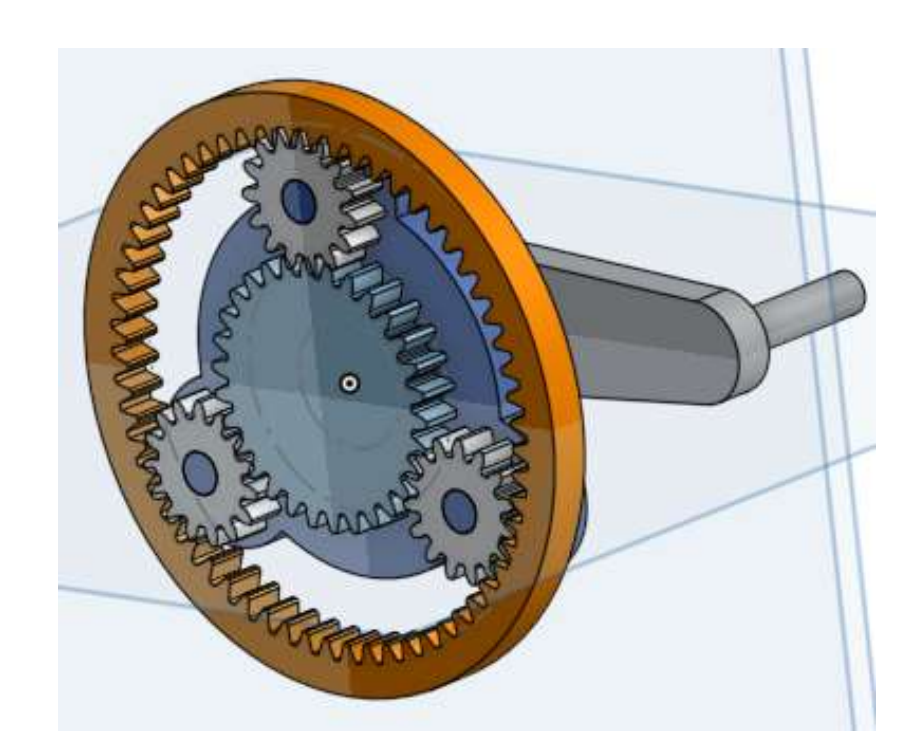

内歯車が完成しました

取付板

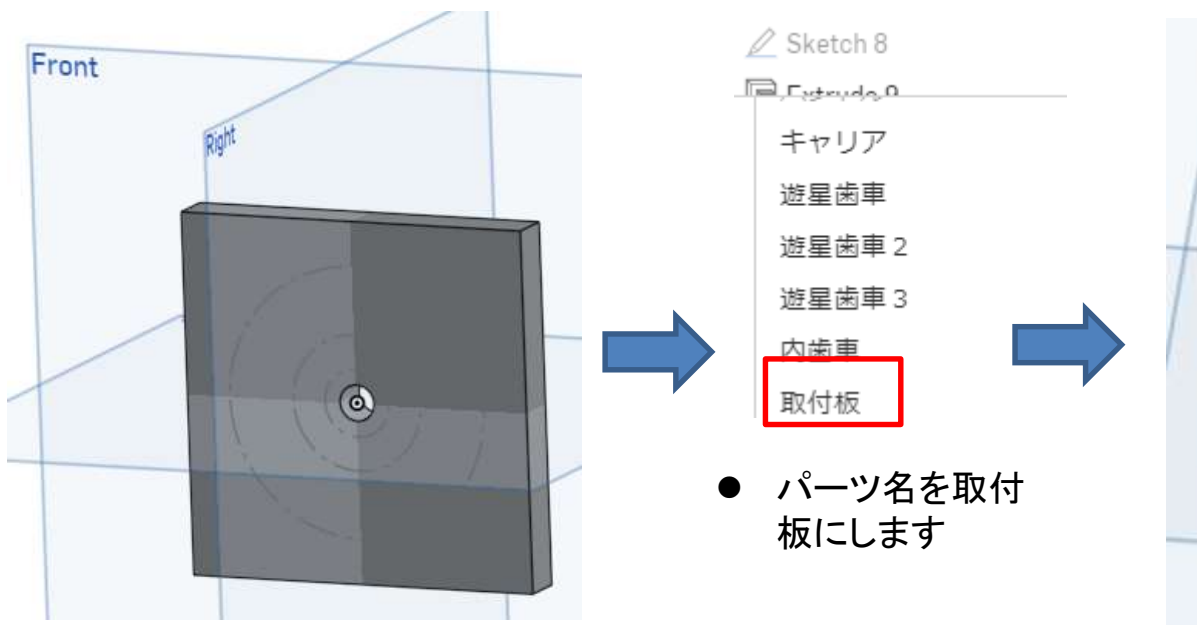

- Front planeをスケッチ面として遊星歯車装置 の取付板を作ります
- 1辺80mmの正方形で、中心にΦ8mmの穴を あけます
- 押し出し[Extrude]の[New]で厚さ10mmにしま す
- 他の全てのパーツを非表示にすると作りやす いですよ
- 3Dプリントはしませんが、これがあるとアセン ブリがしやすいです

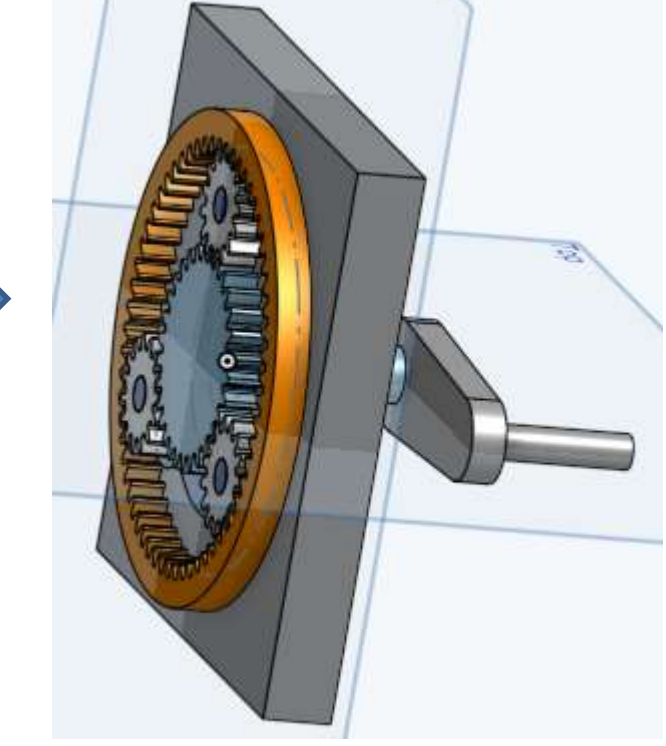

すべて表示するとこうなりました

アセンブリ

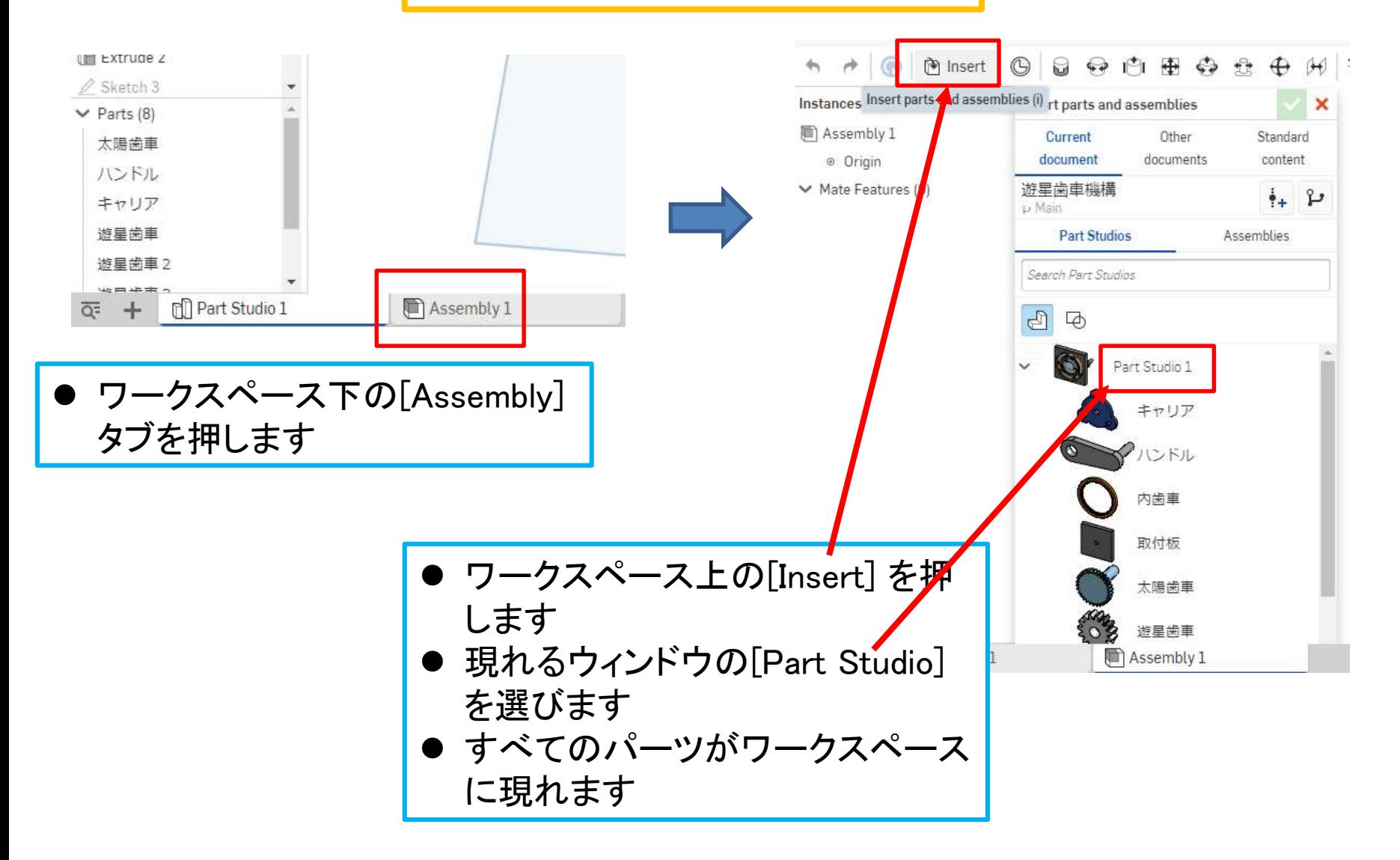

アセンブリ

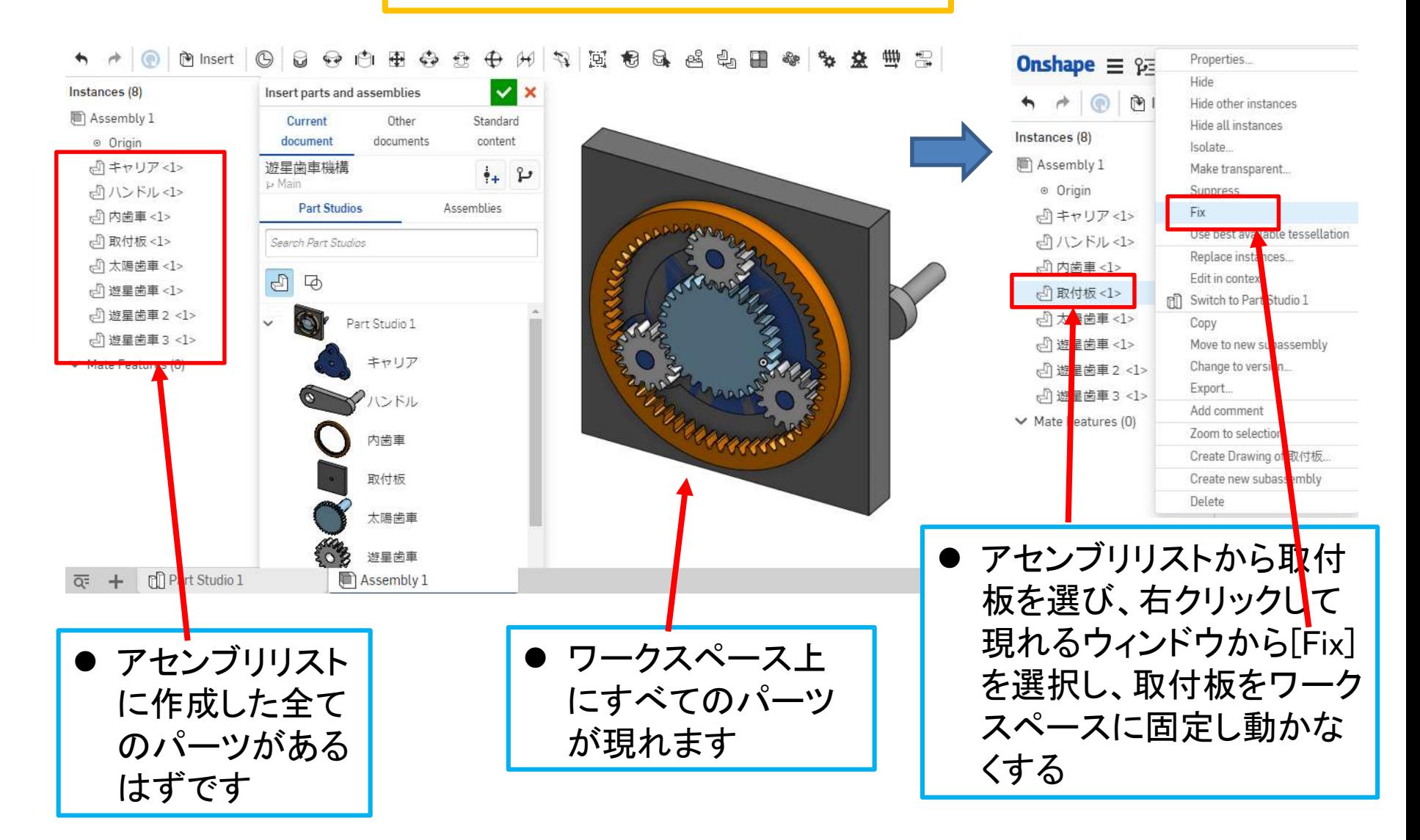

アセンブリ

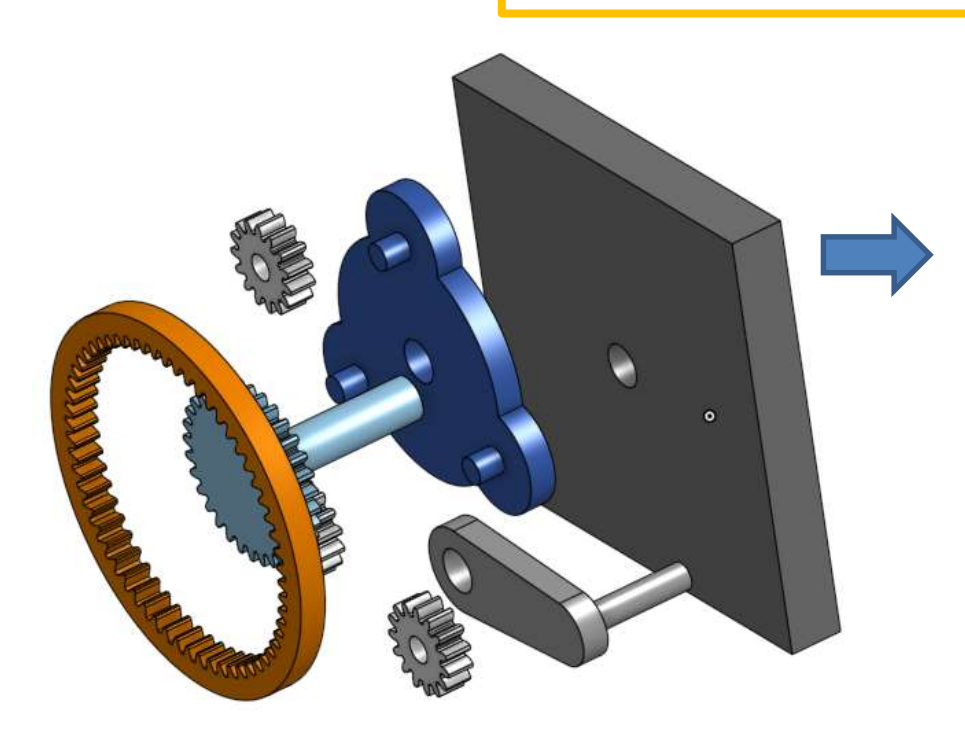

● 取付板以外のパーツをマウスで ドラッグして、取付板から離して 作業しやすくします

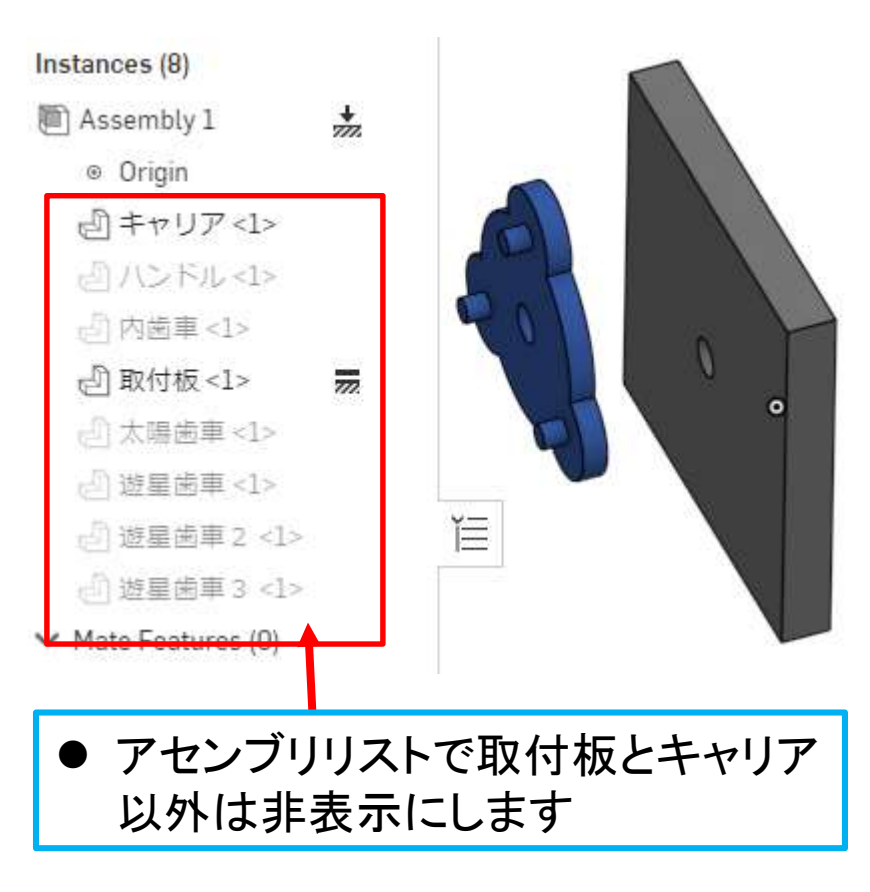

アセンブリ

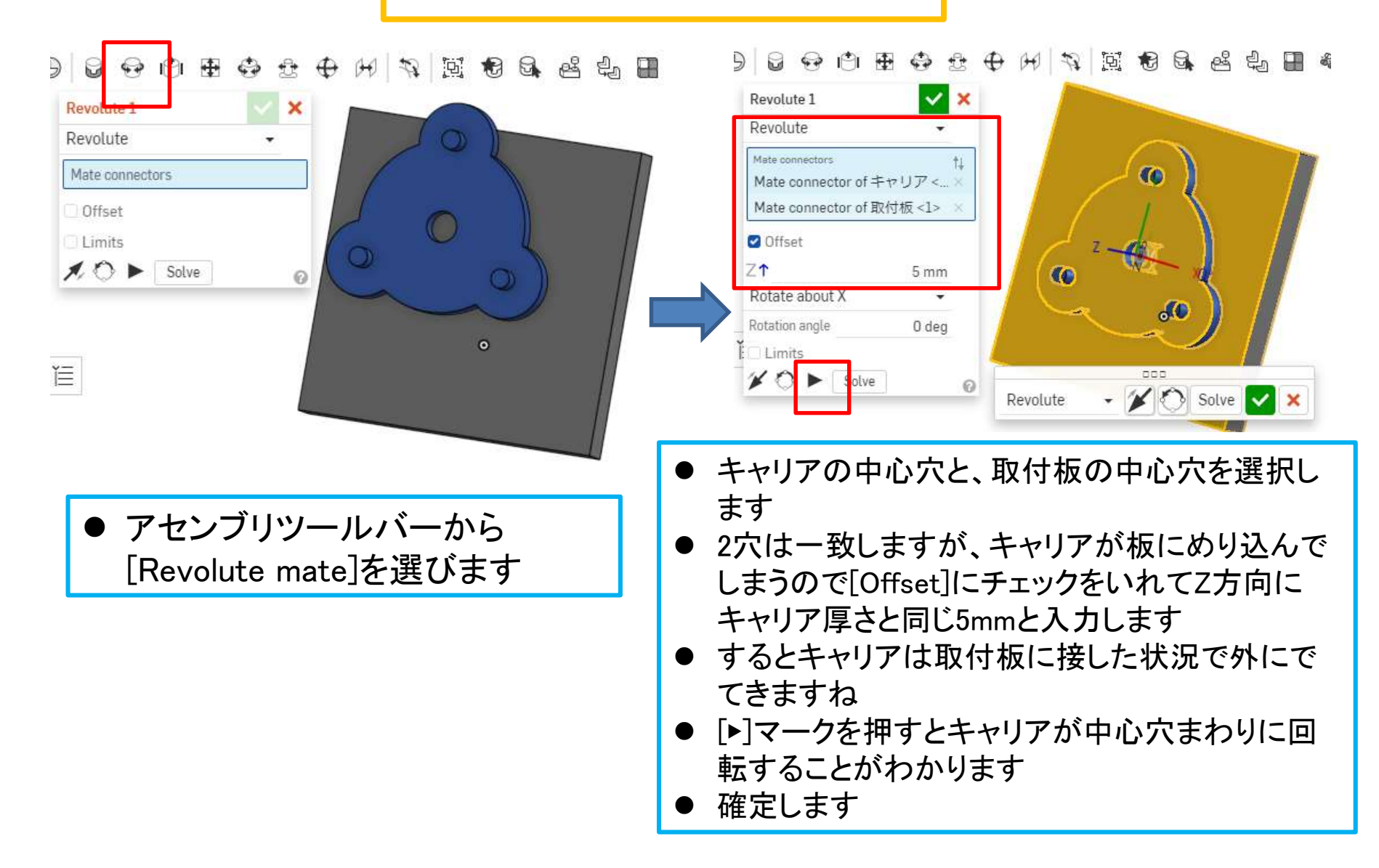

アセンブリ

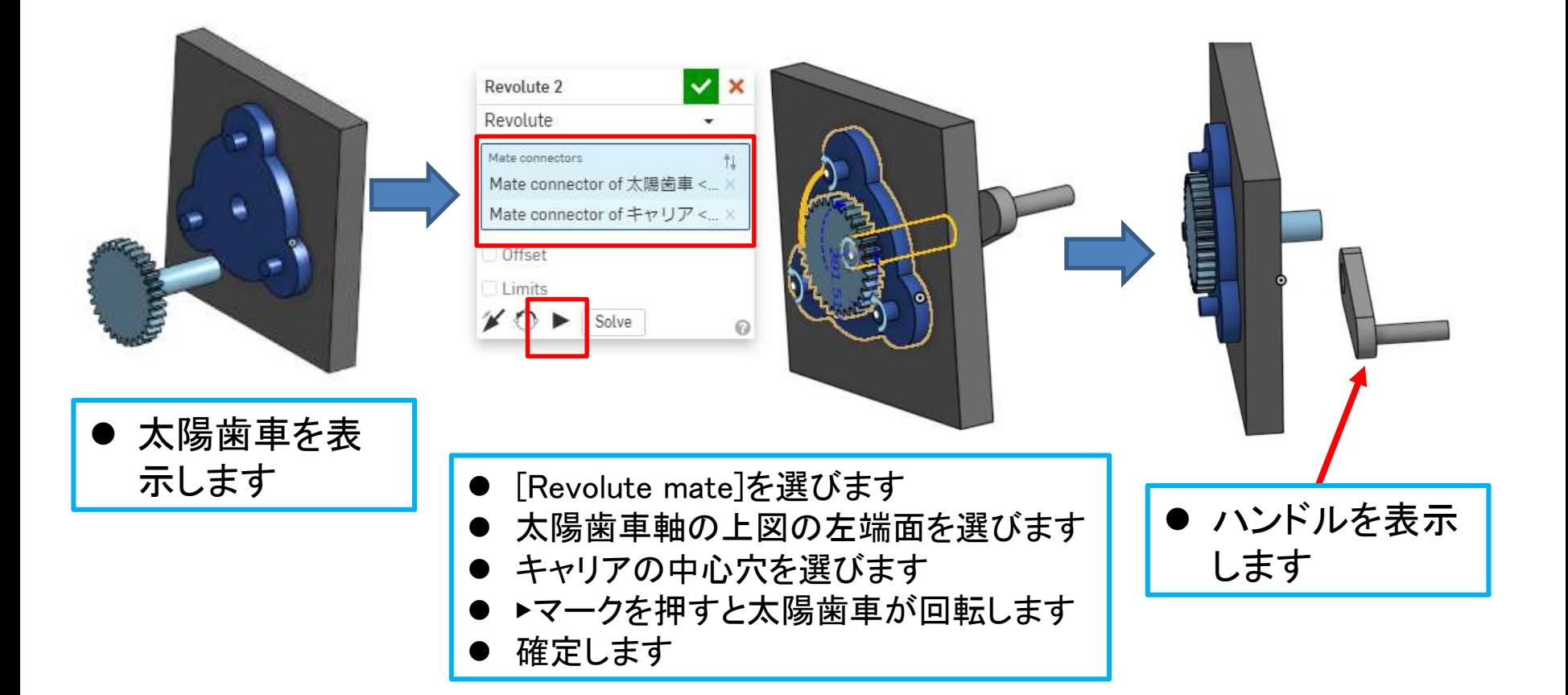

アセンブリ

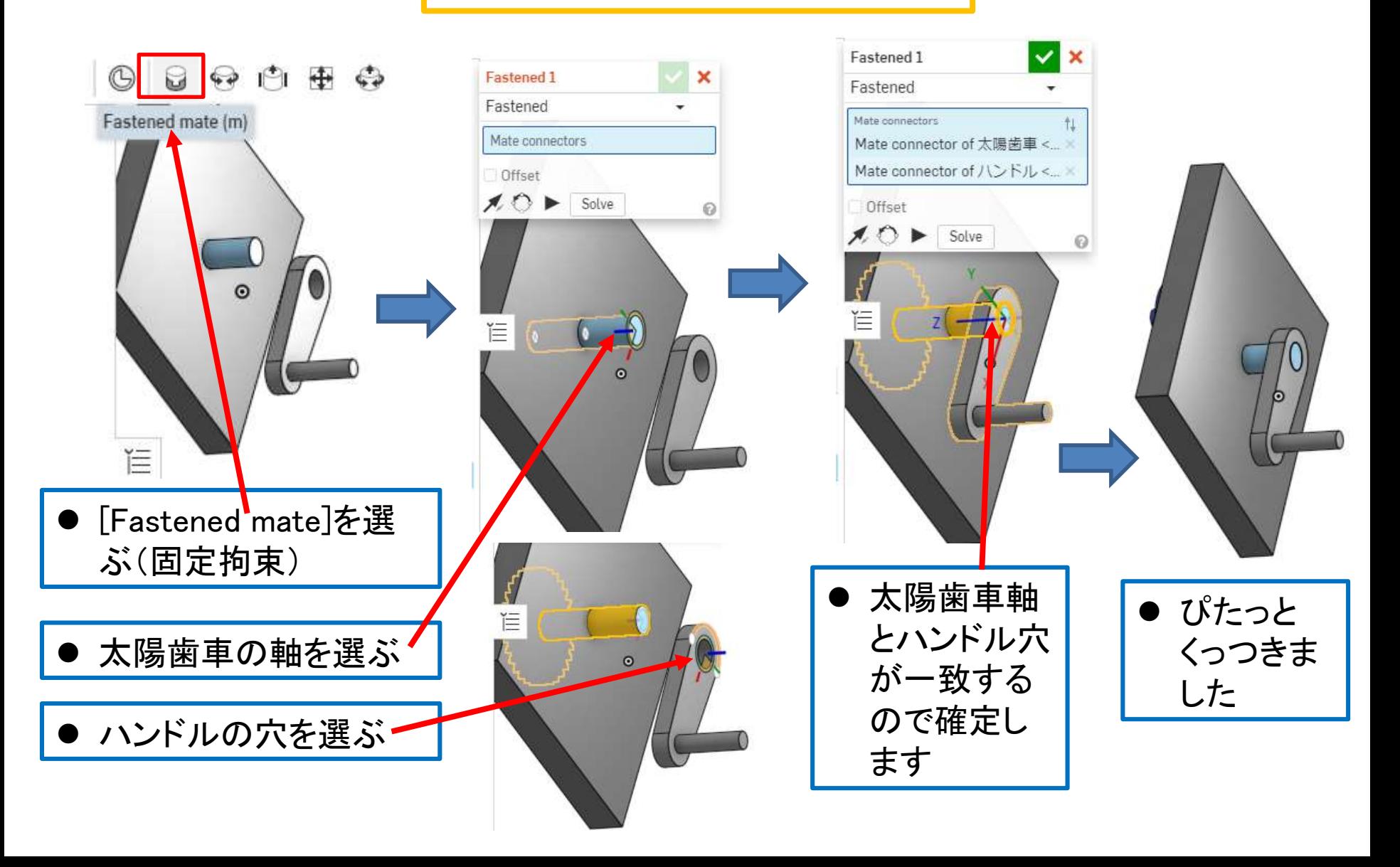

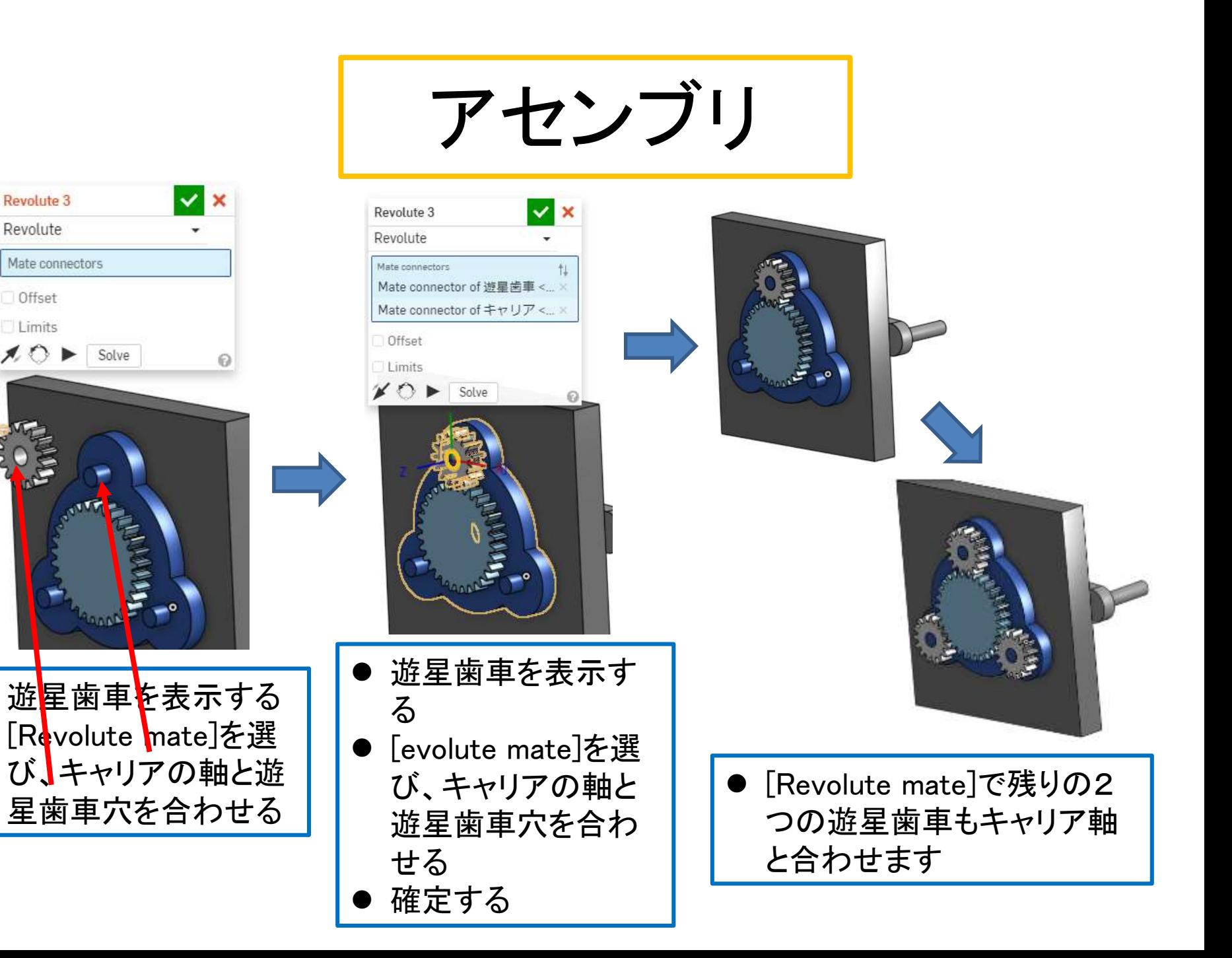

Revolute 3

Revolute

Offset

 $0.01$ 

Solve

Limits

Mate connectors

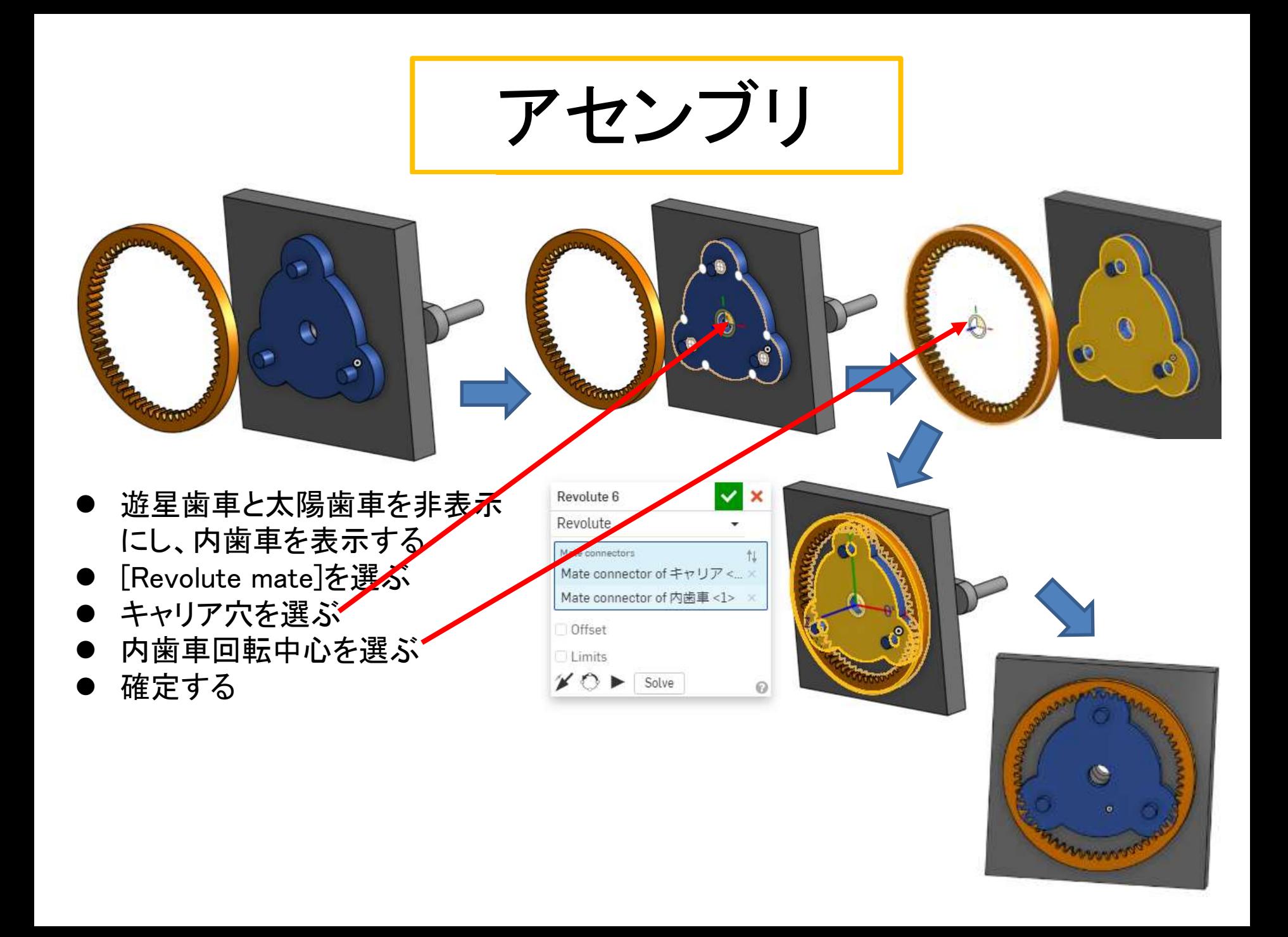

アセンブリ

Revolute 6

Revolute

Mate connectors

Offset

Limits

Mate connector of  $\pm \frac{1}{2}$ 

Mate connector of 内歯車 <1>

Solve

杠

el 遊星歯車 2 <1>

cl) 遊星歯車 3 <1>

 $\vee$  Mate Features (7)

 $\sum$  Ga Revolute 1

 $\sum$  Ga Revolute 2

 $\sum$  G Fastened 1

 $\sum 6$  Revolute 3

Co Revolute 4

GJ Revolute 8

- 遊星歯車と太陽歯車を 表示します
- 内歯車と太陽歯車が噛 み合っていません
- 左側のMate featuresリスト から内歯車回転軸とキャリ ア軸を一致させた[Revolute mate]を選びダブルクリック する

内歯車と太陽歯

車が噛み合い

ました

- [Revolute mate] $\mathbf{\Phi}$ プロパ ティウィンドウの矢印マーク をクリックする(向きを逆転 できる)
- 確定する

アセンブリ

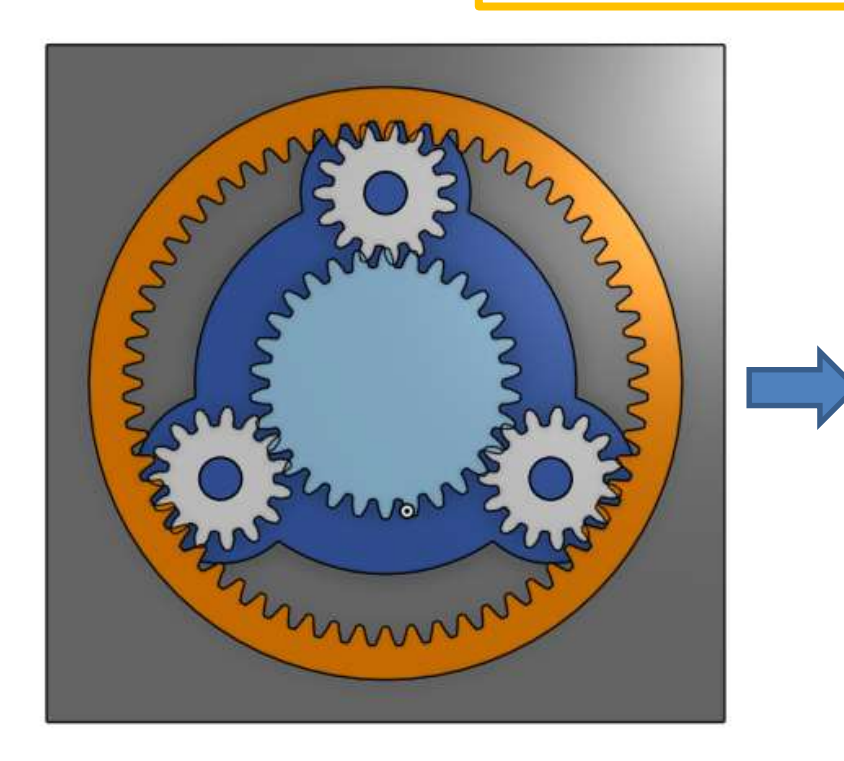

- 正面からよく見ると内歯車、遊星歯車、 太陽歯車の歯がかさなってうまく噛み 合っていません
- うまく噛み合うようにずらします

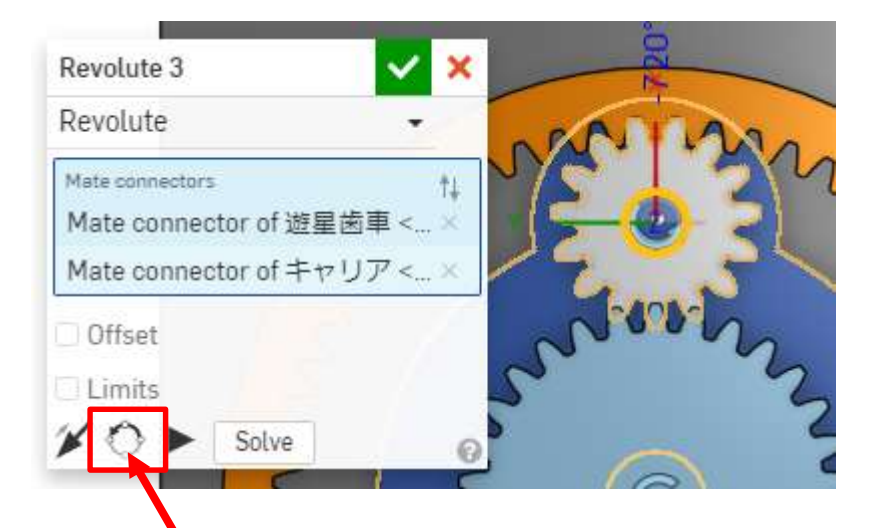

- 遊星歯車とキャリアの[Revolute mate]を選 び[Reorient secondary axis]を押すと遊星 歯車が少し回転します
- 何回か押して内歯車と遊星歯車が重ならず 噛み合うようにします
- 確定します
- 他の2つの遊星歯車も同じく[Revolute mate]を選び[Reorient secondary axis]を押 して遊星歯車と内歯車が重ならないように します

アセンブリ

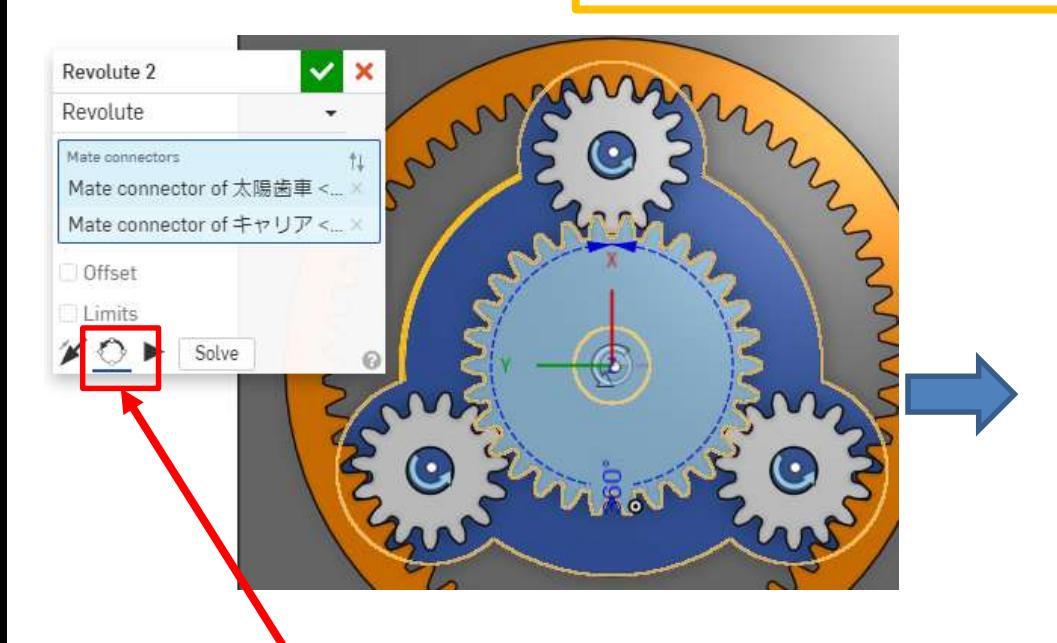

- 太陽歯車とキャリアの[Revolute mate] を選び[Reorient secondary axis]を押 すと太陽歯車が少し回転します
- 何回か押して太陽歯車と遊星歯車が 重ならず噛み合うようにします
- 確定します

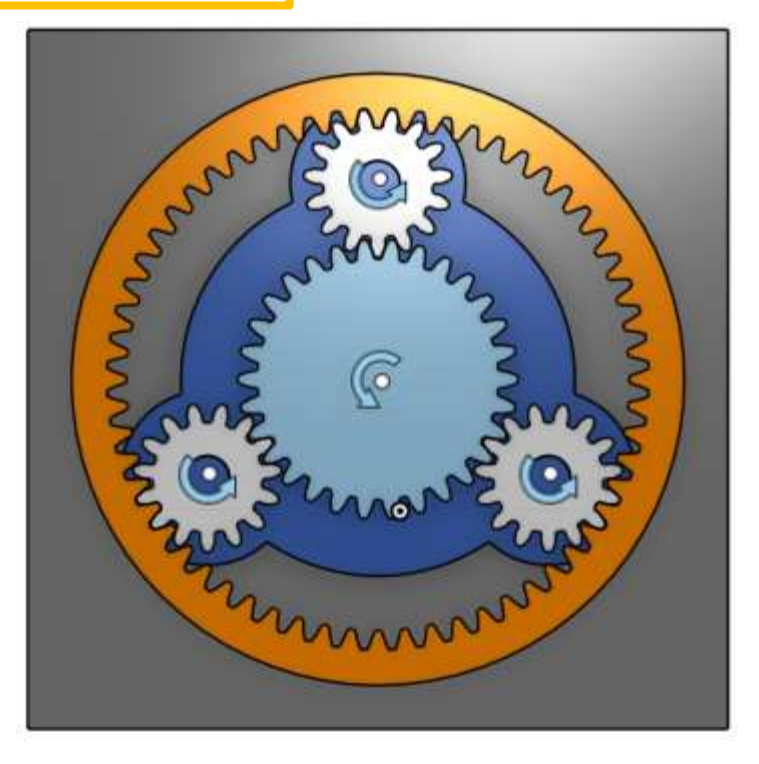

 内歯車、遊星歯車、太陽歯車の歯は重 ならず上手く噛み合っていいますね

アセンブリ

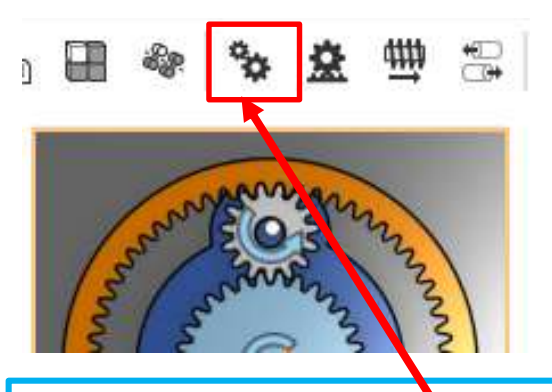

- 歯車の動きの設定します
- ツールバーから[Gear relation] を選びます
- ワークスペース左の[Mate Futures]リストから右の4つの ように[Revolute mate]を選び 組み合わせていく
- Relation ratio (歯数比)も右の ように設定する

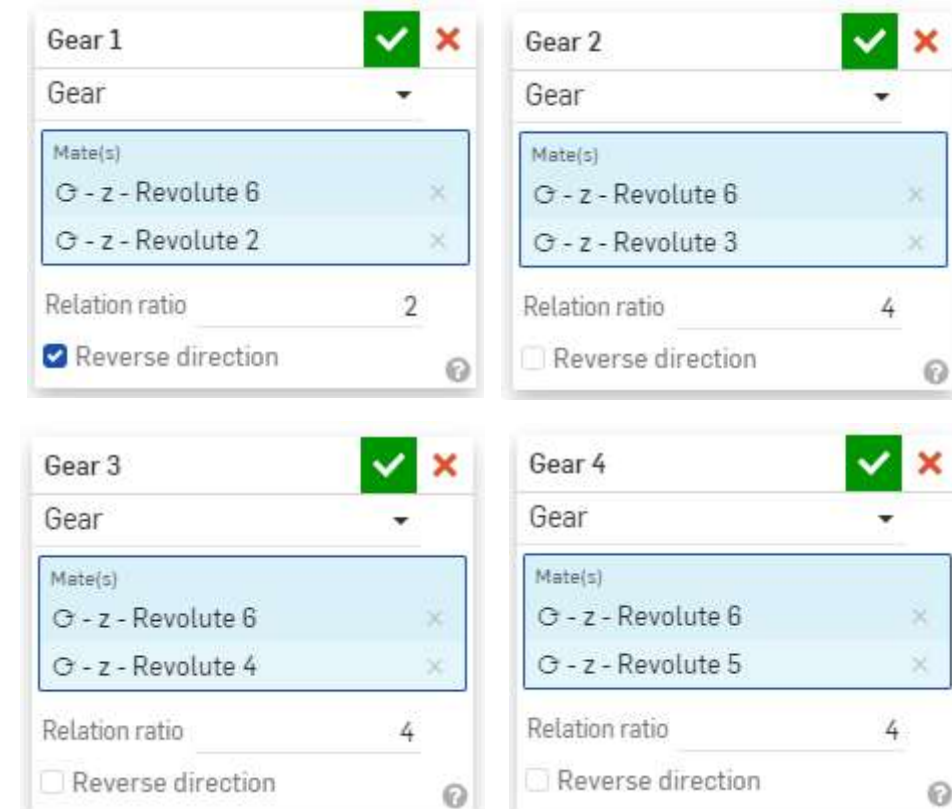

×

- 上の[Gear1]は[Revolute6](内歯車とキャリア)、{Revolute2](太陽歯車とキャリア)の組み合わせ なので回転方向が逆転するので[Reverse direction]にチェックをいれる
- [Gear2 Gear3 Gear4は[Revolute6](内歯車とキャリア)と{Revolute2,3,4](遊星歯車とキャリア)の 組み合わせなので回転方向は同じなので[Reverse direction]にチェックをいれません

アセンブリ

・太陽歯車固定 (ソーラ型)

太陽歯車が動か ず、遊星歯車が 自転しつつ公転 し、内歯車が自 転する。

・内歯車固定 (プラネタリ型)

内歯車が動かず、 遊星歯車が自転 しつつ公転し、太 陽歯車が自転す る。

・キャリア固定 (スター型) キャリアが動 かず、すべて の歯車が自転 する。

● ワークスペース左のアセンブリリストの、太陽歯車(またはハン ドル), 内歯車, キャリアのいずれかを右クリックして[Fix]で固定 すると、上記の3つの動きをさせることができる

アセンブリ

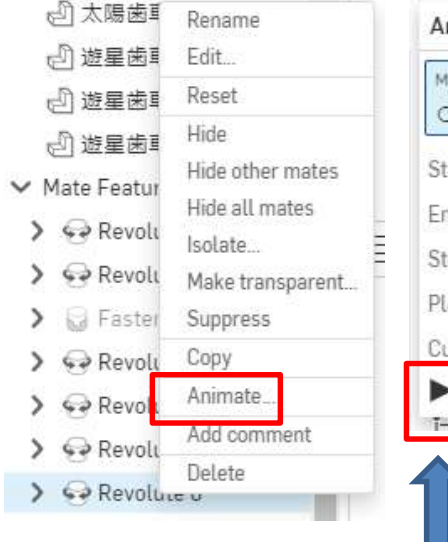

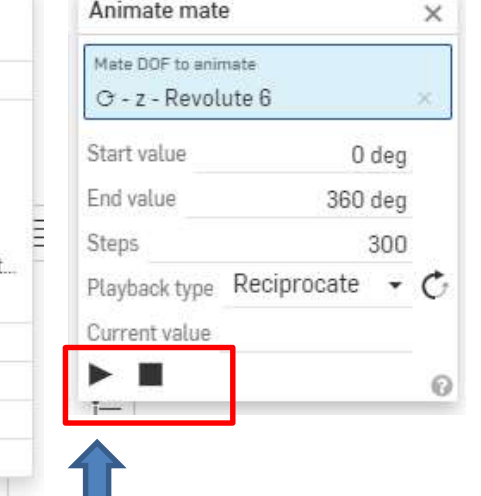

- 太陽歯車固定(ソーラ型)
- 太陽歯車を{Fix]し、Revolute6の上で 右クリックすると現れるウィンドウか ら[Animate]をクリックする
- 現れる[Animate mate]ウィンドウの▶ マークを押すとソーラ型の動きをしま す
- ■を押すと止まります

内歯車固定(プラネタリ型)

- ソーラ型と同様に内歯車を[Fix]し、Revolute2の 上で右クリックすると現れるウィンドウから [Animate]をクリックする
	- 現れる[Animate mate]ウィンドウの▶マークを押 すとプラネタリ型の動きをします
- ■を押すと止まります
- キャリア固定(スター型)
- キャリアを{Fix]する前に、必ず取付板を[Unfix]し て非固定にしてください
- キャリアlと取付板の両方とも[Fix]ですとエラー がでます
- Revolute2、またはRevolute6上で右クリックする と現れるウィンドウから[Animate]をクリックする
- 現れる[Animate mate]ウィンドウの▶マークを押 すとプラネタリ型の動きをします
- ■を押すと止まります

# 3Dプリンタで出力

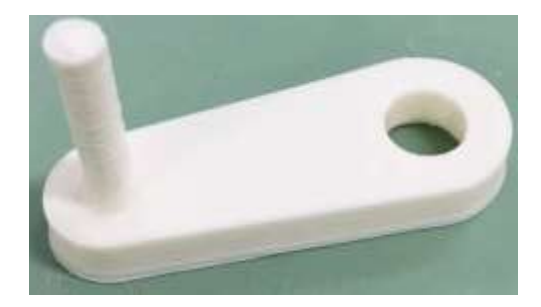

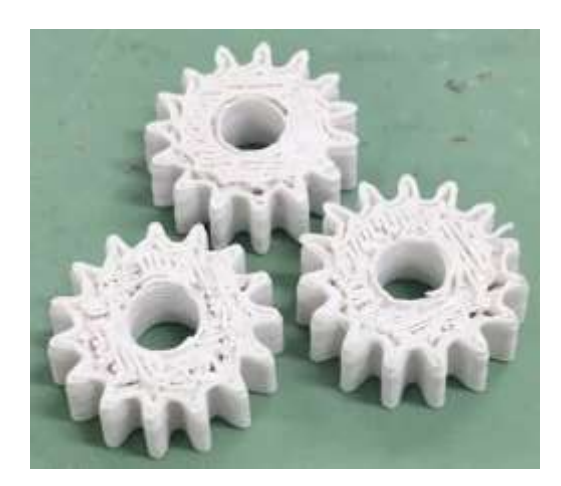

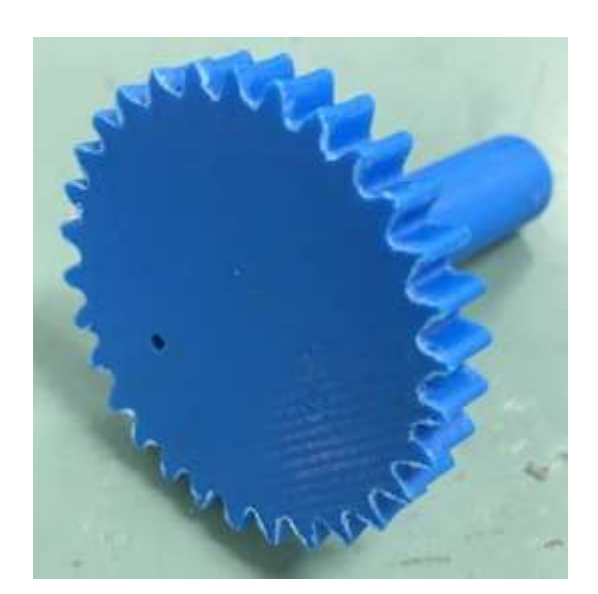

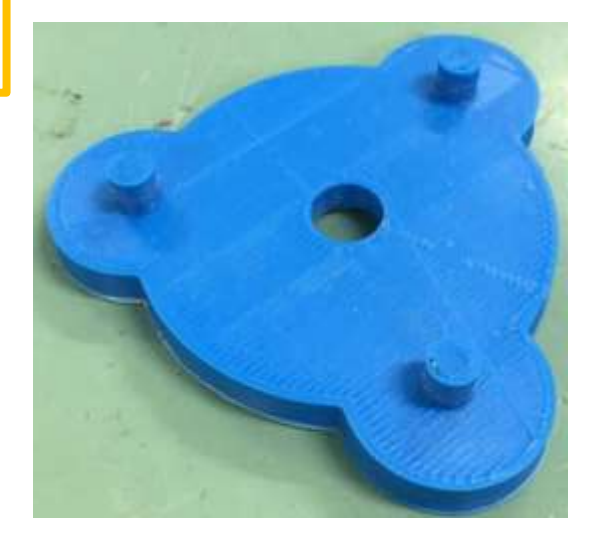

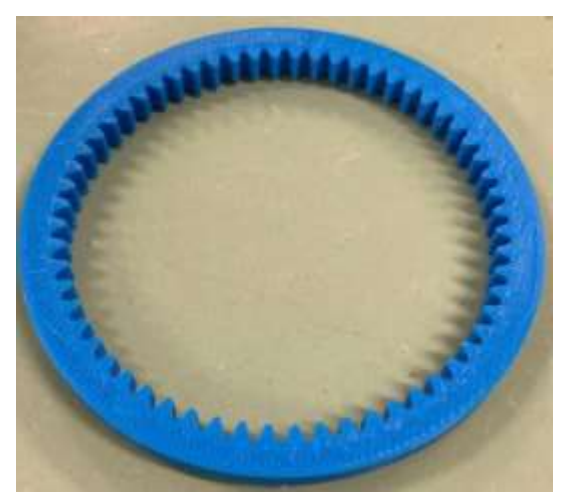

### 各部品を3Dプリンタで出力しました

# 3Dプリンタで出力

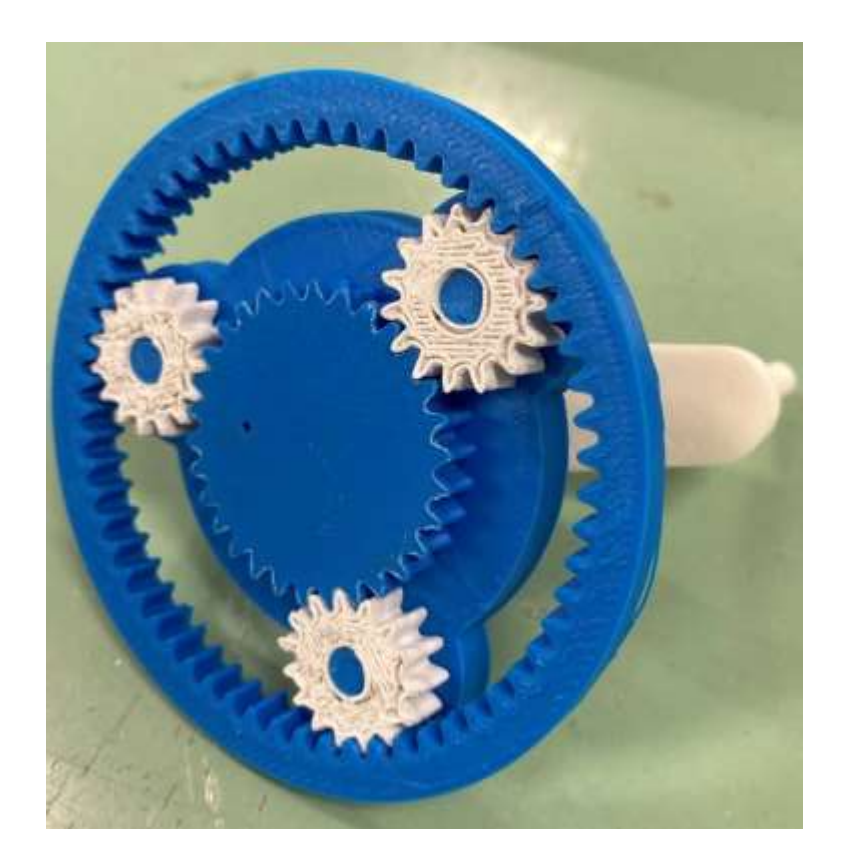

### 部品を組み合わせて完成です